# **ESET Server Security for Linux**

**User guide [Click here to display the Online help version of this document](https://help.eset.com/efs/8.1/en-US/)** Copyright ©2021 by ESET, spol. s r.o.

ESET Server Security for Linux was developed by ESET, spol. s r.o.

For more information visit https://www.eset.com.

All rights reserved. No part of this documentation may be reproduced, stored in a retrieval system or transmitted in any form or by any means, electronic, mechanical, photocopying, recording, scanning, or otherwise without permission in writing from the author.

ESET, spol. s r.o. reserves the right to change any of the described application software without prior notice.

Technical Support: https://support.eset.com

REV. 11/22/2021

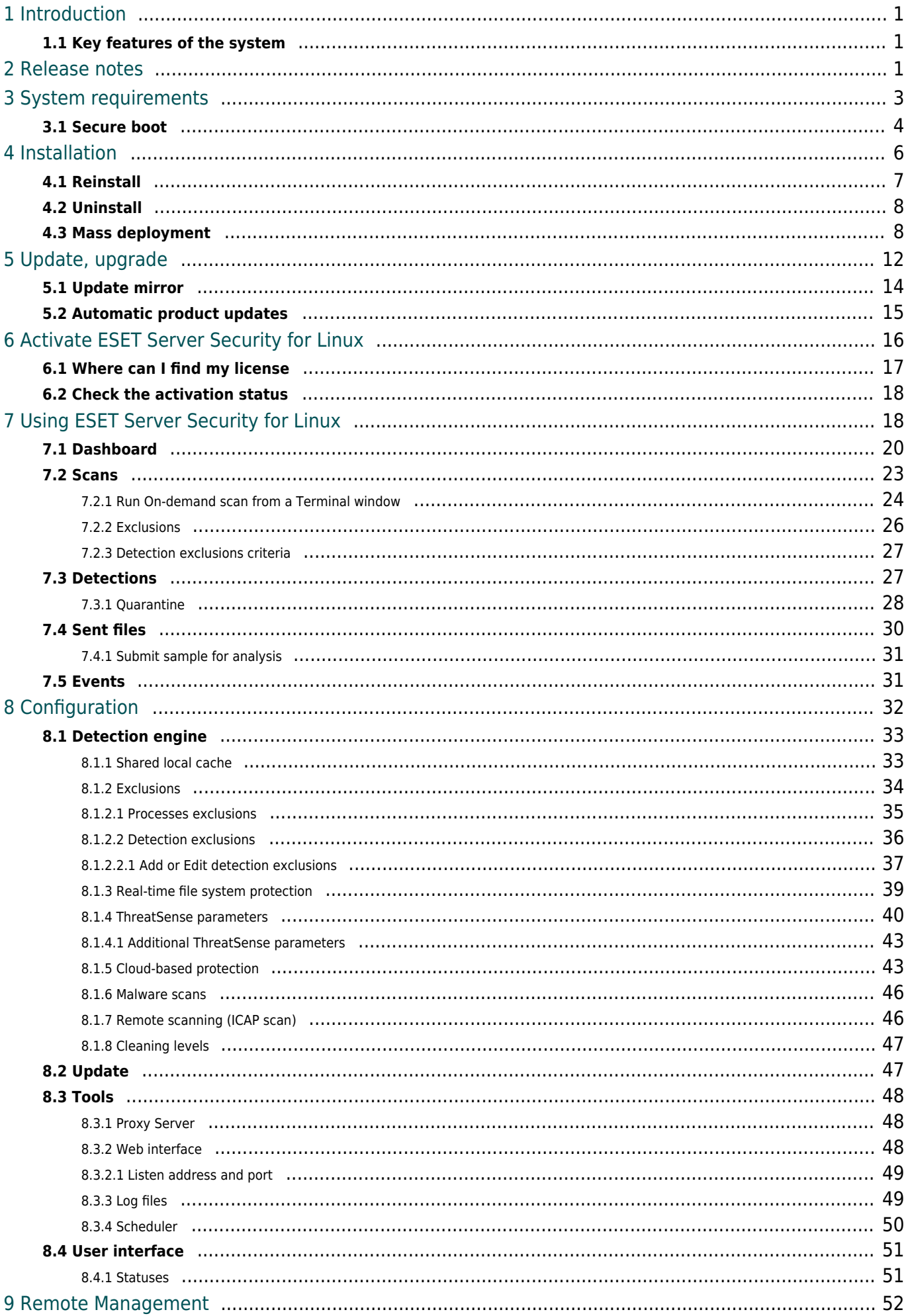

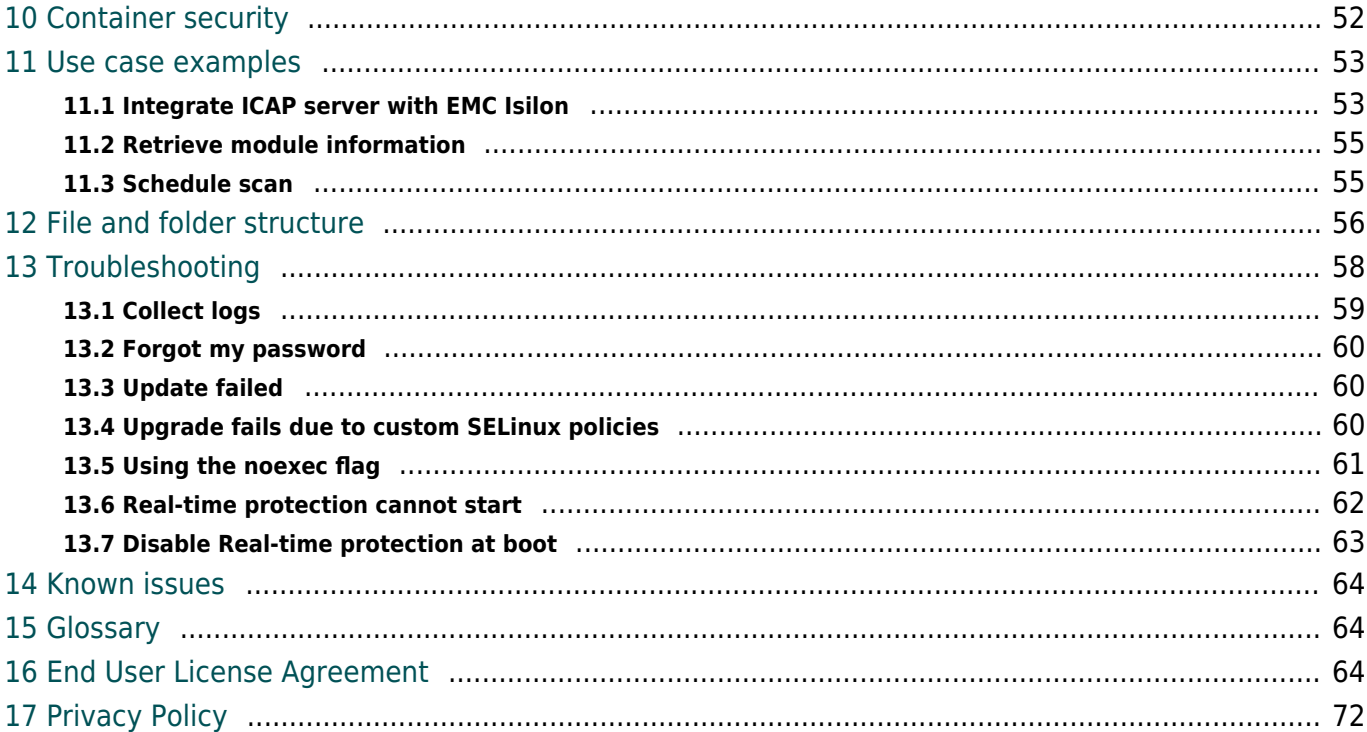

# <span id="page-4-0"></span>**Introduction**

ESET's state-of-the-art scanning engine has unsurpassed scanning speed and detection rates combined with a tiny footprint that makes ESET Server Security for Linux (EFS, formerly ESET File Security for Linux (EFS)) the ideal choice for any server on Linux.

The main functionality is covered by the On-demand scanner and On-access scanner ([Real](#page-42-1)[time file system protection](#page-42-1)).

The On-demand scanner can be started by a privileged user (usually a system administrator) through the command line interface, the web interface, or the operating system's automatic scheduling tool (for example, cron). The term On-demand refers to file system objects being scanned by either user or system demand.

The On-access scanner is invoked whenever a user or operating system attempts to access file system objects. Thus a scan is triggered by any attempt to access file system objects.

# <span id="page-4-1"></span>**Key features of the system**

- Automatic product updater
- Redesigned web interface for easy management and overview of security of your system
- On-access scan by ESET's lightweight in-kernel module
- Comprehensive scan logs
- Redesigned, easy-to-use setup page with a search bar
- SELinux support
- Quarantine
- Manageable via **[ESET PROTECT](https://help.eset.com/getHelp?product=protect_admin&version=latest&lang=en-US)**
- [Cloud-based protection](#page-46-2)
- [Container security](#page-55-2)

# <span id="page-4-2"></span>**Release notes**

### **ESET Server Security for Linux version 8.1.813**

New:

• Support for Debian 11

Improved:

• Check the availability of en US.UTF-8 locale before product installation

Fixed:

- User can change the configuration after the password has changed without logging out
- Unable to restore an infected file from the quarantine when samba is mounted with GVfs
- Real-time protection inode leakage

### **ESET Server Security for Linux version 8.1.685**

New:

• [New charts in the Dashboard](#page-25-0)

Improved:

- Improved real-time scan performance
- Improved reliability of automatic updates

Fixed:

- Fixed intermittent crashes
- Fixed issue of excessive network traffic if using pre-release or delayed update servers

### **ESET Server Security for Linux version 8.1.565**

New:

- ESET File Security for Linux has been renamed to ESET Server Security for Linux
- [ESET Dynamic Threat Defense support](#page-48-0)
- [Simple scan statistics](#page-25-0) in the dashboard
- [View the files submitted for analysis](#page-33-1)
- [Container security](#page-55-2)

# <span id="page-6-0"></span>**System requirements**

### **Hardware requirements**

Hardware requirements depend on the server role. The following minimum hardware requirements are required for installation:

- Processor Intel/AMD x64
- 700MB of free hard disk space
- 256MB of free RAM
- Glibc 2.17 or later
- Linux OS kernel versions 3.10.0 and later
- en US.UTF-8 encoding locale

## **Supported operating systems**

ESET Server Security for Linux (EFS) has been tested on the latest minor releases of listed operating systems. Update your operating system before installing EFS.

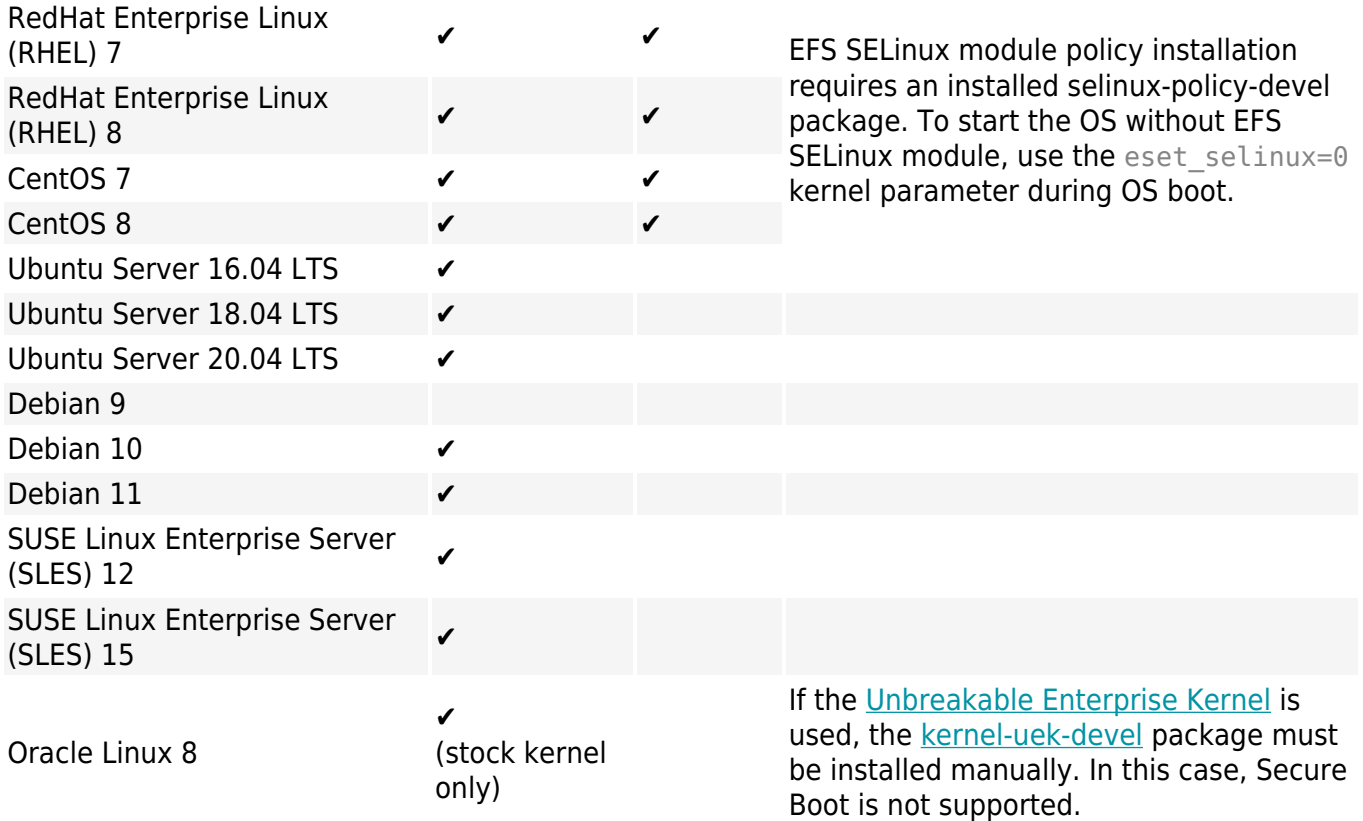

Amazon Linux 2

EFS should work on the most recent and frequently used open-source Linux distributions if the hardware requirements listed above are met, and software dependencies are not missing in the Linux distribution used.

ELREPO kernel Linux distributions with **ELREPO** kernel are not supported.

[Remote management via ESET PROTECT.](#page-55-3)

### **Supported browsers**

EFS Web interface works in the following browsers:

- Google Chrome
- Mozilla Firefox
- Microsoft Edge
- Safari

### <span id="page-7-0"></span>**Secure boot**

To use [real-time file system protection](#page-42-1) on a machine with [Secure boot](https://wiki.ubuntu.com/UEFI/SecureBoot) enabled, the ESET Server Security for Linux (EFS) kernel module must be signed with a private key. The corresponding public key must be imported to UEFI. EFS version 8 comes with a built-in signing script, that operates in [interactive](#page-7-1) or [non-interactive](#page-8-0) mode.

Use the mokutil utility to verify Secure boot is enabled on the machine. Execute the following command from a Terminal window as a privileged user:

mokutil --sb-state

### <span id="page-7-1"></span>**Interactive mode**

If you do not have a public and private key to sign the kernel module, Interactive mode can generate new keys and sign the kernel module. It also helps enroll the generated keys in UEFI.

1. Execute the following command from a Terminal window as a privileged user:

/opt/eset/efs/lib/install\_scripts/sign\_modules.sh

2. When the script prompts you for keys, type **n**, then press **Enter**.

3. When prompted to generate new keys, type **y**, then press **Enter**. The script signs the kernel module with the generated private key.

4. To enroll the generated public key to UEFI semiautomatically, type **y**, then press **Enter**. To complete the enrollment manually, type **n**, press **Enter**, and follow the on-screen instructions.

5. When prompted, enter a password of your choice. Remember the password; you will need it when completing enrollment (approval of new Machine Owner Key [MOK]) in UEFI.

6. To save the generated keys to your hard drive for later use, type **y**, enter the path to a directory, press **Enter**.

7. To reboot and access UEFI, type **y** when prompted, and press **Enter**.

8. Press any key within 10 seconds when prompted to access UEFI.

9. Select **Enroll MOK**, press **Enter**.

10. Select **Continue**, press **Enter**.

11. Select **Yes**, press **Enter**.

12. To complete the enrollment and reboot the machine, type the password from step 5 and press **Enter**.

### <span id="page-8-0"></span>**Non-interactive mode**

Use this mode if you have a private and public key available on the target machine.

Syntax: /opt/eset/efs/lib/install\_scripts/sign\_modules.sh [OPTIONS]

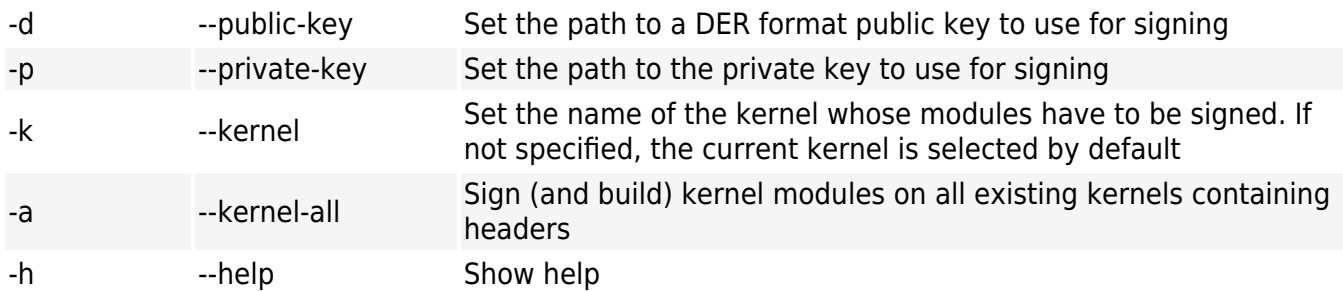

1. Execute the following command from a Terminal window as a privileged user:

/opt/eset/efs/lib/install\_scripts/sign\_modules.sh -p <path\_to\_private\_key> -d <path\_to\_public\_key>

Replace <path to private key> and <path to public key> with the path leading to a private key and public key respectively.

2. If the provided public key is not enrolled in UEFI yet, execute the following command as a privileged user:

mokutil --import <path to public key>

<path\_to\_public\_key> represents the provided public key.

3. Reboot the machine, access UEFI, select **Enroll MOK** > **Continue** > **Yes**.

## **Managing several devices**

Suppose you manage several machines that use the same Linux kernel and have the same public key enrolled in UEFI. In that case, you can sign the EFS kernel module on one of those machines containing the private key and then transfer the signed kernel module to the other machines. When the signing is complete:

1. Copy/paste the signed kernel module from /lib/modules/<kernelversion>/eset/efs/eset\_rtp to the same path on the target machines.

2. Call depmod <kernel-version> on the target machines.

3. Restart ESET Server Security for Linux on the target machine to update the modules table. Execute the following command as a privileged user:

systemctl restart efs

In all cases, replace <kernel-version> with the corresponding kernel version.

# <span id="page-9-1"></span><span id="page-9-0"></span>**Installation**

ESET Server Security for Linux (EFS) is distributed as a binary file (.bin).

#### Update your OS

**T** Make sure your OS has the most recent updates installed before installation of ESET Server Security for Linux.

#### Remove

If you have ESET File Security for Linux version 4.x installed, remove it first. ESET Server Security for Linux is not compatible with ESET File Security for Linux version 4.x. If you have been using ESET Remote Administrator to manage ESET File Security for Linux version 4, [upgrade to ESET Security Management Center](http://support-go.eset.eu/knowledgebase?lng=1033&KBID=KB6819) and then to [ESET](http://support-go.eset.eu/knowledgebase?lng=1033&KBID=KB7701) **PROTECT** to manage EFS remotely.

### **Installation via Terminal**

To install or upgrade your product, run the ESET distribution script with root privileges for the appropriate OS distribution that you have:

- ./efs.x86\_64.bin
- sh ./efs.x86\_64.bin

 $\vee$ [See the available command-line arguments](#page--1-0)

To display the available parameters (arguments) of ESET Server Security for Linux binary file, run the following command from a Terminal window:

```
bash ./efs.x86_64.bin -h
```
#### **Available parameters**

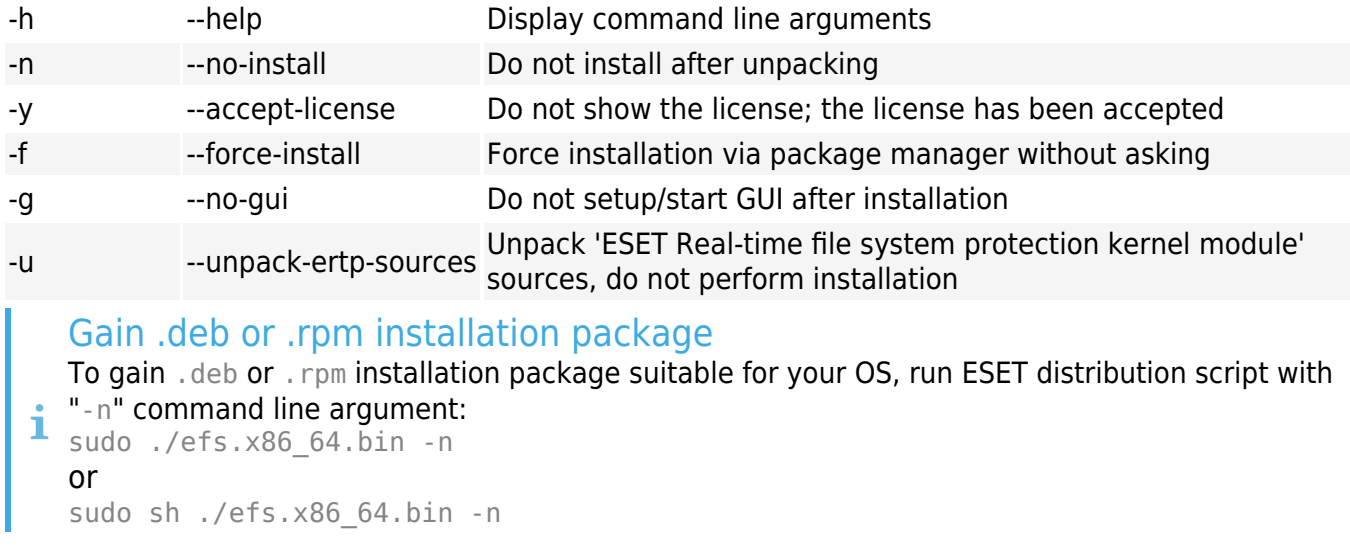

To see the dependencies of the installation package, run one of the following commands:

- dpkg -I <deb package>
- rpm -qRp <rpm package>

Follow the on-screen instructions. Once you accept the product License Agreement, the installation will complete and displays the [Web interface](#page-21-2) login details.

The installer would inform you of any dependency problems.

# **Installation via ESET PROTECT**

To deploy ESET Server Security for Linux remotely on your computers, refer to the [ESET](https://help.eset.com/getHelp?product=protect_admin&version=latest&lang=en-US&topic=client_tasks_software_install) [PROTECT Software Install](https://help.eset.com/getHelp?product=protect_admin&version=latest&lang=en-US&topic=client_tasks_software_install) online help section.

To enable regular updates of detection modules, [activate ESET Server Security for Linux](#page-19-1).

If needed, [enable the Web interface remotely](#page-52-2).

#### Third-party apps

 $\mathbf{\hat{i}}$  A summary of third-party apps used by ESET Server Security for Linux can be found in the NOTICE mode file stored at /opt/eset/efs/doc/modules\_notice/.

# <span id="page-10-0"></span>**Reinstall**

If the installation breaks for any reason, [rerun the installer](#page-9-1). Your settings will remain intact.

# <span id="page-11-0"></span>**Uninstall**

To uninstall your ESET product, use the Terminal window as a superuser to execute the command of removing packages corresponding to your Linux distribution.

Ubuntu/Debian based distributions:

- apt-get remove efs
- dpkg --purge efs

#### Red Hat based distributions:

- yum remove efs
- rpm -e efs

# <span id="page-11-1"></span>**Mass deployment**

This topic provides a high-level overview of mass deployment of ESET Server Security for Linux via [Puppet](https://puppet.com/products/how-puppet-works), [Chef](https://www.chef.io/) and [Ansible.](https://www.ansible.com/) The code blocks below contain only basic examples of how packages could be installed. They might differ per linux distribution.

# **Package selection**

Before you start the mass deployment of ESET Server Security for Linux, you have to decide which package to use. ESET Server Security for Linux is distributed as a .bin package. However, you can [obtain deb/rpm package](#page-9-1) by running the ESET distribution script with "-n" command line argument.

# **Puppet**

#### **Precondition**

- bin or deb/rpm package available on puppet-master
- puppet-agent connected to puppet-master

#### **Bin package**

Deployment steps:

- copy the bin installation package to the desired machines
- run the bin installation package

```
Puppet manifest sample
   node default {
        file {"/tmp/efs-8.0.1081.0.x86_64.bin":
               mode => "0700",
               ower \implies "root"group \Rightarrow "root",\blacktriangledown source => "puppet:///modules/efs/efs-8.0.1081.0.x86_64.bin"
    }
        exec {"Execute bin package installation":
               command => '/tmp/efs-8.0.1081.0.x86_64.bin -y -f'
             }
   }
```
#### **Deb/rpm package**

Deployment steps:

- copy deb/rpm installation package according to distribution family to the desired machines
- run the deb/rpm installation package

#### **Dependencies** ı Dependencies have to be resolved before starting the installation

```
Puppet manifest sample
  node default {
  if $osfamily == 'Debian' {
            file {"/tmp/efs-8.0.1081.0.x86_64.deb":
                   mode => "0700",
                   owner => "root",
                  group \Rightarrow "root", source => "puppet:///modules/efs/efs-8.0.1081.0.x86_64.deb"
    }
            package {"efs":
                   ensure => "installed",
                   provider => 'dpkg',
                   source => "/tmp/efs-8.0.1081.0.x86_64.deb"
    }
    }
\checkmark if $osfamily == 'RedHat' {
            file {"/tmp/efs-8.0.1081.0.x86_64.rpm":
                   mode => "0700",
                  ower \implies "root",qroup \Rightarrow "root",
                   source => "puppet:///modules/efs/efs-8.0.1081.0.x86_64.rpm"
    }
            package {"efs":
                   ensure => "installed",
                  provider => 'rpm',
                  source \Rightarrow "/tmp/efs-8.0.1081.0.x86 64.rpm"
    }
     }
  }
```
# **Chef**

#### **Precondition**

- bin or deb/rpm package available on Chef server
- Chef client connected to Chef server

#### **Bin package**

Deployment steps:

- copy the bin installation package to the desired machines
- run the bin installation package

```
Chef recipe sample
cookbook_file '/tmp/efs-8.0.1084.0.x86_64.bin' do
        S<sub>0</sub> source 'efs-7.0.1084.0.x86 64.\overline{b}in'
 owner 'root'
 group 'root'
         mode '0700'
         action :create
end
execute 'package_install' do
         command '/tmp/efs-8.0.1084.0.x86_64.bin -y -f'
end
```
#### **Deb/rpm package**

Deployment steps:

- copy deb/rpm installation package according to distribution family to the desired machines
- run the deb/rpm installation package

#### **Dependencies** i

Dependencies have to be resolved before starting the installation

```
Chef recipe sample
cookbook_file '/tmp/efs-8.0.1084.0.x86_64.deb' do
         source 'efs-8.0.1084.0.x86_64.deb'
         owner 'root'
         group 'root'
         mode '0700'
         action :create
        only if { node['platform family'] == 'debian'}
end
cookbook_file '/tmp/efs-8.0.1084.0.x86_64.rpm' do
                 source 'efs-8.0.1084.0.x86_64.rpm'
                 owner 'root'
                 group 'root'
                 mode '0700'
                 action :create
                only if { node['platform family'] == 'rhel'}
dpkg_package 'efsu' do
         source '/tmp/efs-8.0.1084.0.x86_64.deb'
         action :install
        only if { node['platform family'] == 'debian'}
end
rpm_package 'efsu' do
         source '/tmp/efs-8.0.1084.0.x86_64.rpm'
         action :install
        only if { node['platform family'] == 'rhel'}
end
```
### **Ansible**

#### **Precondition**

- bin or deb/rpm package available on Ansible server
- ssh access to target machines

#### **Bin package**

Deployment steps:

- copy the bin installation package to the desired machines
- run the bin installation package

```
Playbook task sample
....
- name: "INSTALL: Copy configuration json files"
  copy:
     src: efs-8.0.1084.0.x86_64.bin
     dest: /home/ansible/
- name : "Install product bin package"
   shell: bash ./efs-8.0.1084.0.x86_64.bin -y -f -g
.....
```
#### **Deb/rpm package**

Deployment steps:

- copy deb/rpm installation package according to distribution family to the desired machines
- run the deb/rpm installation package

```
Playbook task sample
....
       - name: "Copy deb package to VM"
         copy:
           src: ./efs-8.0.1085.0.x86_64.deb
           dest: /home/ansible/efs-8.0.1085.0.x86_64.deb
           owner: ansible
           mode: a+r
         when:
          - ansible os family == "Debian"
       - name: "Copy rpm package to VM"
         copy:
           src: ./efs-8.0.1085.0.x86_64.rpm
           dest: /home/ansible/efs-8.0.1085.0.x86_64.rpm
           owner: ansible
           mode: a+r
         when:
          - ansible os family == "RedHat"
       - name: "Install deb package"
         apt:
           deb: /home/ansible/efs-8.0.1085.0.x86_64.deb
           state: present
         when:
          - ansible os family == "Debian"
       - name: "Install rpm package"
         yum:
           name: /home/ansible/efs-8.0.1085.0.x86_64.rpm
           state: present
         when:
          - ansible os family == "RedHat"
....
```
# <span id="page-15-0"></span>**Update and upgrade**

### **Update modules**

Product modules, including detection modules, are updated automatically.

To manually update detection modules, click **Modules update** > **Check and update**.

If an ESET Server Security for Linux update was not stable, roll back the module updates to a previous state. Click **Dashboard** > **Modules update** > **Module rollback**, select the desired duration, click **Rollback now**.

To update all product modules from a Terminal window, execute the following command:

/opt/eset/efs/bin/upd -u

## **Update and rollback via Terminal**

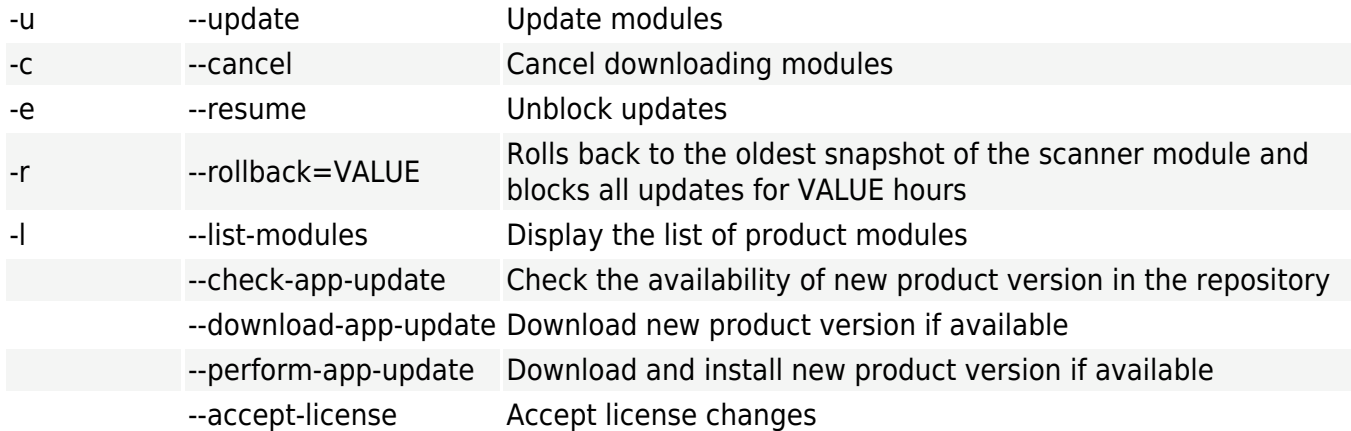

#### upd limitation

The upd utility cannot be used to make changes in product configuration.

To stop updates for 48 hours and roll back to the oldest snapshot of the scanner module, execute the following command as a privileged user:

sudo /opt/eset/efs/bin/upd --rollback=48

To resume automatic updates of the scanner module, execute the  $\blacktriangleright$  following command as a privileged user:

sudo /opt/eset/efs/bin/upd --resume

To update from a mirror server available at IP address "192.168.1.2" and port "2221", execute the following command as a privileged user:

sudo /opt/eset/efs/bin/upd --update --server=192.168.1.2:2221

### **Upgrade ESET Server Security for Linux to a later version**

New versions of ESET Server Security for Linux are issued to implement improvements or fix issues that cannot be resolved by automatic updates to program modules.

#### No direct upgrade from ESET File Security for Linux version 4

You cannot upgrade from ESET File Security for Linux version 4 to ESET Server Security for Linux version 8 and later. A new installation is required. Version 4 settings cannot be imported to version 8 and later.

#### **Determine the installed product version**

There are two methods to determine the ESET Server Security for Linux product version:

- In the [Web interface,](#page-21-2) click **Help** > **About**.
- Execute /opt/eset/efs/sbin/setgui -v in a Terminal window.

### **Upgrade ESET Server Security for Linux locally**

- Run an OS-related installation package as described in the [Installation](#page-9-1) section.
- In the Web interface, click **Dashboard** > **Product update** > **Check for update**.
- Use the upd utility with the --perform-app-update parameter.
- [Configure automatic updates/upgrades.](#page-18-1)

### **Upgrade ESET Server Security for Linux remotely**

If you use ESET PROTECT to manage ESET Server Security for Linux, you can initiate an upgrade in the following ways:

• [Software install](https://help.eset.com/getHelp?product=protect_admin&version=latest&lang=en-US&topic=client_tasks_software_install) task.

• In the Web interface, click **Dashboard** > **ESET Applications** > right-click ESET Server Security for Linux > **Update installed ESET products**.

• [Configure automatic updates/upgrades.](#page-18-1)

# <span id="page-17-0"></span>**Update mirror**

Several ESET security products ([ESET PROTECT](https://help.eset.com/getHelp?product=protect_install&version=latest&lang=1033&topic=mirror_tool_windows), [ESET Endpoint Antivirus,](https://help.eset.com/getHelp?product=eea&version=7&lang=1033&topic=idh_config_update_mirror) etc.) allow you to create copies of update files that can be used to update other workstations on the network. The use of a mirror— a copy of the update files in the LAN environment—is convenient because the update files do not need to be downloaded from the vendor update server repeatedly by each workstation. Updates are downloaded to the local mirror server and then distributed to all workstations to avoid the risk of network traffic overload. Updating client workstations from a mirror optimizes network load balance and saves internet connection bandwidth.

# **Configure ESET Server Security for Linux to use an update mirror**

- 1. In the [Web interface](#page-21-2) navigate to **Setup > Update > Primary Server**.
- 2. In the **Basic** section, switch the toggle next to **Choose automatically** to turn it off.

3. In the **Update server** field, type the URL address of the mirror server in one of the following forms:

```
a.http://<IP>:<port>
b.http://<hostname>:<port>
```
- 4. Enter the applicable username and password.
- 5. Click **Save**.

If there are more mirror servers available in your network, repeat the steps above to configure the secondary update servers.

Update from a local directory

To update from a local directory, for example, /updates/eset, type into the **Update server** field:

file:///updates/eset/

# <span id="page-18-1"></span><span id="page-18-0"></span>**Automatic product updates**

Activate automatic product component updates, including upgrade to later product versions:

- 1. In the Web interface, click **Setup** > **Update**.
- 2. In the **Program Update** section, select **Auto-update** from the **Update mode** list-box.
- 3. If you prefer to use a custom update server for product component updates: a.Define the server address in the **Custom server** field. b.Enter the **Username** and **Password** in the corresponding fields.
- 4. Click **Save**.

If managing ESET Server Security for Linux via ESET PROTECT, configure the above mentioned automatic updates through [Policies](https://help.eset.com/getHelp?prod=protect_admin&version=latest&lang=1033&topic=admin_pol).

To alter the configuration of ESET Server Security for Linux:

1. In ESET PROTECT, click **Policies** > **New policy** and type a name for the policy.

2. Click **Settings** and select **ESET Server/File Security for Linux (V7+)** from the drop-down menu.

- 3. Adjust the desired settings.
- 4. Click **Continue** > **Assign**, select the desired group of computers the policy will apply to.
- 5. Click **Finish**.

#### Restart Recommended

If a remotely managed computer has the automatic updates turned on, and the new package is automatically downloaded, the protection status in ESET PROTECT will be **Restart Recommended**.

# **Update mode**

**Auto-update** - new packages are automatically downloaded and then installed upon the next restart of OS. If there have been updates to the End User License Agreement, the user must accept the updated End User License Agreement before downloading the new package.

**Never-update** - new packages are not downloaded, but the product displays the availability of new packages in the **Dashboard**.

# <span id="page-19-1"></span><span id="page-19-0"></span>**Activate ESET Server Security for Linux**

Activate your ESET Server Security for Linux (EFS) using a [license](#page-20-1) obtained from your ESET distributor.

### **Activate using the Web interface**

- 1. Log in to the Web interface.
- 2. Click **Dashboard** > **License**.
- 3. Select the desired method of activation:
	- [Activate with License Key](#page-20-1) For users who purchased an ESET Server Security for Linux License Key.

• [ESET Business Account](#page-19-2) - For registered [ESET Business Account \(EBA\)](https://help.eset.com/getHelp?product=eba&lang=en-US) users who have an ESET Server Security for Linux license imported to EBA. Your EBA (or ESET MSP Administrator (EMA)) username and password are required.

- [Offline license](https://help.eset.com/getHelp?product=eba&lang=en-US&topic=downloading-offline_legacy-licenses)  Use this option if ESET Server Security for Linux cannot connect to the internet and EFS will be used in an offline environment.
- [ESET PROTECT](https://help.eset.com/getHelp?product=protect_admin&version=latest&lang=en-US&topic=client_tasks_product_activation)

If the license expires, you can change the license to a different one at the same location.

#### <span id="page-19-2"></span>**Using EBA or EMA login credentials to activate EFS**

- 1. Log in to the Web interface.
- 2. Click **Dashboard** > **License**, and select **ESET Business Account**.
- 3. Enter your EBA or EMA login credentials.

4. If there is only a single EFS (or ESET File Security for Linux) license in your EBA or EMA account and no sites are created, the activation will complete instantly. Otherwise, you have to select a particular license or a site [\(license pool](https://help.eset.com/getHelp?product=eba&lang=en-US&topic=license-pool)) to active EFS.

5. Click **Activate**.

# **Activate using the Terminal**

Use the /opt/eset/efs/sbin/lic utility as a privileged user to activate ESET Server Security for Linux from a Terminal window.

```
Syntax: /opt/eset/efs/sbin/lic [OPTIONS]
```
### Examples

The commands below have to be executed as a privileged user.

#### **Activation using a License Key**

/opt/eset/efs/sbin/lic -k XXXX-XXXX-XXXX-XXXX-XXXX or

/opt/eset/efs/sbin/lic --key XXXX-XXXX-XXXX-XXXX-XXXX while XXXX-XXXX-XXXX-XXXX-XXXX represents your ESET

#### Server Security for Linux License Key.

#### **Activation using an EBA or EMA account**

1. Execute

/opt/eset/efs/sbin/lic -u your@username

where your@username represents your EBA or EMA account

#### $\blacktriangledown$  username.

2. Type in your password, and press **Enter**.

3. If there is only a single EFS license in your EBA or EMA account and no sites are created, the activation will complete instantly. Otherwise, a list of available EFS licenses and sites [\(license pool](https://help.eset.com/getHelp?product=eba&lang=en-US&topic=license-pool)) will display.

4. Execute one of the following commands:

/opt/eset/efs/sbin/lic -u your@username -p XXX-XXX-XXX

while XXX-XXX-XXX represents a public license ID enclosed in square brackets next to each license in the list displayed earlier

/opt/eset/efs/sbin/lic -u your@username -i site\_ID while site ID represents an alphanumeric string displayed in square brackets next to each site in the list displayed earlier

### **Activate using ESET PROTECT** 5. Enter your password, and press **Enter**.

Log in to ESET PROTECT Web interface, navigate to **Client Tasks** > **Product Activation**, and follow the [instructions on Product Activation](https://help.eset.com/getHelp?product=protect_admin&version=latest&lang=en-US&topic=client_tasks_product_activation).

When the activation is complete, access the [Web interface](#page-21-2) to launch the initial [scan](#page-26-1) of your system or to [configure](#page-35-1) ESET Server Security for Linux.

# <span id="page-20-1"></span><span id="page-20-0"></span>**Where can I find my license**

If you purchased a license, you should have received two emails from ESET. The first email contains information about the ESET Business Account portal. The second email contains details about your License Key (XXXXX-XXXXX-XXXXX-XXXXX-XXXXX) or Username (EAVxxxxxxxxxx) and Password when applicable, Public License ID (xxx-xxx-xxx), product name (or list of products) and quantity.

## **I have a Username and a Password**

If you have a Username and a Password, convert them to a License Key at the ESET Business Account License converter page:

<https://eba.eset.com/LicenseConverter>

### <span id="page-21-0"></span>**Check the activation status**

To verify the activation status and license validity, use the lic utility. Execute the following commands as a privileged user:

```
Syntax: /opt/eset/efs/sbin/lic [OPTIONS]
```

```
The commands below must be executed by a privileged user:
/opt/eset/efs/sbin/lic -s
or
/opt/eset/efs/sbin/lic --status
```
Output when the product is activated: Status: Activated Public Id: ABC-123-DEF License Validity: 2020-03-29

Output when the product is not activated: Status: Not activated

If [ESET Dynamic Threat Defense](#page-48-0) is activated for the specific instance of ESET Server Security for Linux, the output displays the related license details.

To display the Seat ID in version 8.1 or later if requested by ESET customer care, execute:

```
/opt/eset/efs/sbin/lic -s --with-details
```
# <span id="page-21-2"></span><span id="page-21-1"></span>**Using ESET Server Security for Linux**

### **Access the Web interface**

If the installation is complete, log in to the Web interface at the URL address the installer displayed, along with the login credentials.

The Web interface is available in the following languages:

- English
- French
- Spanish
- Spanish (Latin)
- German
- Japanese
- Polish

# **SSL Certificate**

ESET Server Security for Linux Web Interface certificate ESET Server Security for Linux Web console uses a self-signed certificate. Accessing the Web interface for the first time will result in a certificate issue message unless you add a  $\vee$ [certificate exception.](#page--1-0)

- Add a certificate exception in Mozilla Firefox:
- 1. Click **Advanced > Add Exception**.
- 2. In the **Add Security Exception** window, verify **Permanently store this exception** is selected.
	- 3. Click **Confirm Security Exception**.
	- Add a certificate exception in Google Chrome:
	- 1. Click **Advanced**.
	- 2. Click **Proceed to <web address of ESA Web interface> (unsafe)**.
	- 3. At this point Google Chrome remembers the exception.

To use a custom SSL certificate for the Web interface, generate a certificate and import it to ESET Server Security for Linux.

#### 1. Generate an SSL certificate:

openssl req -newkey rsa:2048 -new -nodes -x509 -days 3650 -keyout privatekey.pem -out certificate.pem

#### 2. Import the SSL certificate to ESET Server Security for Linux:

sudo /opt/eset/efs/sbin/setgui -c certificate.pem -k privatekey.pem -e

# **Enable the Web interface remotely**

If you complete the installation of ESET Server Security for Linux remotely via ESET PROTECT, the Web interface is not enabled.

If you want to access the Web interface on the particular machine, run the following command from a Terminal window:

sudo /opt/eset/efs/sbin/setgui -gre

The final output will show the URL address of the Web interface and the access credentials. To make the Web interface available at a custom IP address and port, for example,

10.1.184.230:9999, run the following command from a Terminal window:

sudo /opt/eset/efs/sbin/setgui -i 10.1.184.230:9999

To enable the Web interface via ESET PROTECT, use the **Run Command task** to execute the following command:

/opt/eset/efs/sbin/setgui -re --password=<password> where <password> represents the desired password defined by you.

 $\vee$ Available options for the setqui command

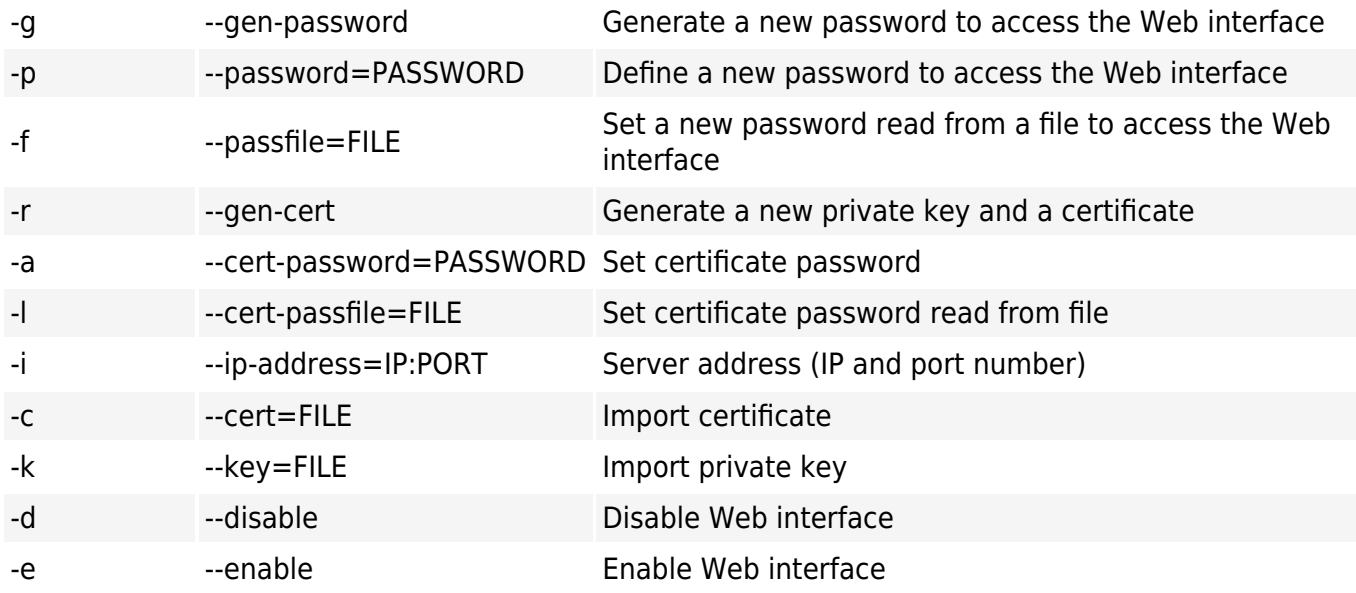

### **Product activation and initial scan**

If you [activated](#page-19-1) your instance of ESET Server Security for Linux, update the detection modules (click **Dashboard > Module update > Check and update**) and run an initial [scan](#page-26-1) of your file system.

### <span id="page-23-0"></span>**Dashboard**

The **Dashboard** provides an overview of protection status, [module updates,](#page-50-2) license information and [product activation](#page-19-1) options, and displays a summary of notifications. From version 8.1, it also provides simple [scan statistics.](#page-25-0)

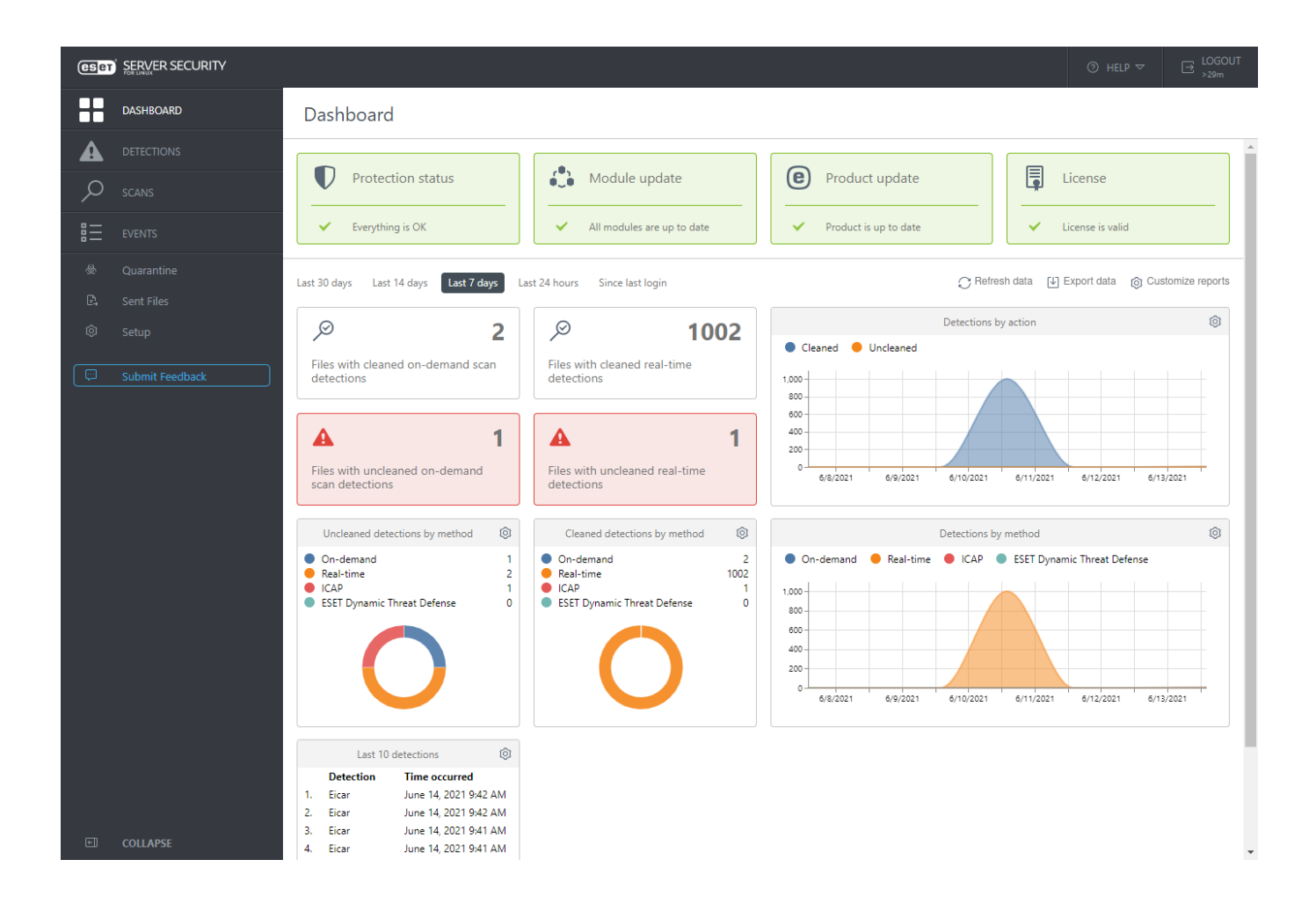

# **Protection status**

When everything is working without any issues, the protection status is green. If there are options to improve the protection status of your system, or insufficient protection status is detected, you will see "Attention required" on the **Protection status** tile. Click the tile to see the details.

#### Mute or un-mute protection status alerts

Each non-green protection status alert can be muted by clicking **Mute this alert**. The protection module status will turn grey, and the protection module tile will be moved to

the bottom of the list. Click **Un-mute this alert** to turn the status notification back on. If the protection [status is disabled](#page-54-2) via ESET PROTECT, neither **Un-mute this alert**, nor **Enable** is available in the **Dashboard**.

### **Module update**

If all modules are up to date, the **Module update** tile is green. If module updates are suspended temporarily, the tile turns orange. If the update fails, the tile color changes to red. Click the tile to see the details.

To launch the update of detection modules manually, click **Module update** > **Check and update**, and wait till the update completes.

# **Product update**

If all product components are up to date, the **Product update** tile is green. Click the tile to see more details on the current version and last check for updates.

If a new version of the product is available, the tile is light-blue. To see the changelog or to upgrade to the new version, click **Product update**, then click **See changelog** or **Accept & Update now**.

To check the availability of new updates manually, click **Product update** > **Check for updates**.

See more details on configuring [automatic product updates](#page-18-1).

### **License**

If the license is close to expiration, the **License** tile turns orange. If the license is expired, the tile turns red. Click the tile to see available options on changing the license.

### <span id="page-25-0"></span>**Scan statistics**

ESET Server Security for Linux version 8.1 and later provides simple scan statistics via charts or tables:

- **Detections by action**
- **Detections by method**
- **Uncleaned detections by method**
- **Cleaned detections by method**
- **Last 10 detections**
- **Top 10 users with the most on-access detections**
- **Last 10 on-demand scans with detections**

and in the form of tiles:

- **Files with cleaned on-demand scan detections**
- **Files with cleaned real-time detections**
- **Files with uncleaned on-demand scan detections**
- **Files with uncleaned real-time detections**

Click a statistics tile or chart to go to the **Scans or [Detections](#page-30-2)** screen. Use period presets to filter the statistics.

If the number of uncleaned detections is higher than 0, the background color of "uncleaned" statistics turns red.

### **Statistics to display**

- 1. Click **Customize reports**.
- 2. Select/deselect the desired statistics.
- 3. Click **Save**.

To remove single statistics, click its configuration button . select **Remove**.

The configuration of statistics remains intact, unless you delete the browser cache.

### **Download scan statistics**

To download all scan statistics for the selected period as a .zip archive file, click **Export Data**. The .zip archive file contains the statistics in .csv files.

To download specific scan statistics, click its configuration button . select **Download**, then select **CSV** or **PDF**.

# <span id="page-26-1"></span><span id="page-26-0"></span>**Scans**

Launch a new scan of all local drives manually from **Scans** > **New Scan** > **Scan all local drives**.

Select **Custom scan** where you can choose [scan profile,](#page-27-1) define the location to be scanned. If you select **Scan with Cleaning**, the [cleaning level](#page-49-2) of selected scan profile will be applied to each detected threat. To scan everything, including the configured [exclusions](#page-37-1), select **Scan exclusions**.

# **Custom scan targets**

- Local drives
- Network drives
- Removable media
- Boot sectors the boot sector of every mounted drive/media will be scanned.
- Custom target type in the desired path to be scanned and press the **Tab** key on your keyboard.

Each executed scan is recorded in the **Scans** screen, including the information about the

number of found and cleaned threats. If the **Cleaned** column is highlighted red, some infected files were not cleaned/deleted. To view more details of an entry, click it, then click **Show details**.

The **Scan detail** screen includes three tabs:

• **Overview** - Shows the same information as seen in the **Scans** screen, plus the number of disks scanned.

- [Detections](#page-30-2)  Shows the details of detected infiltration and action taken against it.
- **Not scanned files** Displays the details and reason of files that could not be scanned.

### <span id="page-27-1"></span>**Scan profiles**

Your preferred scan parameters [\(Threatsense parameters](#page-43-1)) can be saved for future scanning. We recommend that you create a different profile (with various scan targets, scan methods and other parameters) for each regularly used scan.

To create a new profile, click **Setup > Detection engine > Malware scans > On-demand scan > List of profiles**.

## **On-demand scan via Terminal**

To run on-demand scan from a Terminal window, use the [/opt/eset/efs/bin/odscan command](#page-27-2).

#### <span id="page-27-2"></span><span id="page-27-0"></span>**Run On-demand scan from a Terminal window**

Syntax: /opt/eset/efs/bin/odscan [OPTIONS..]

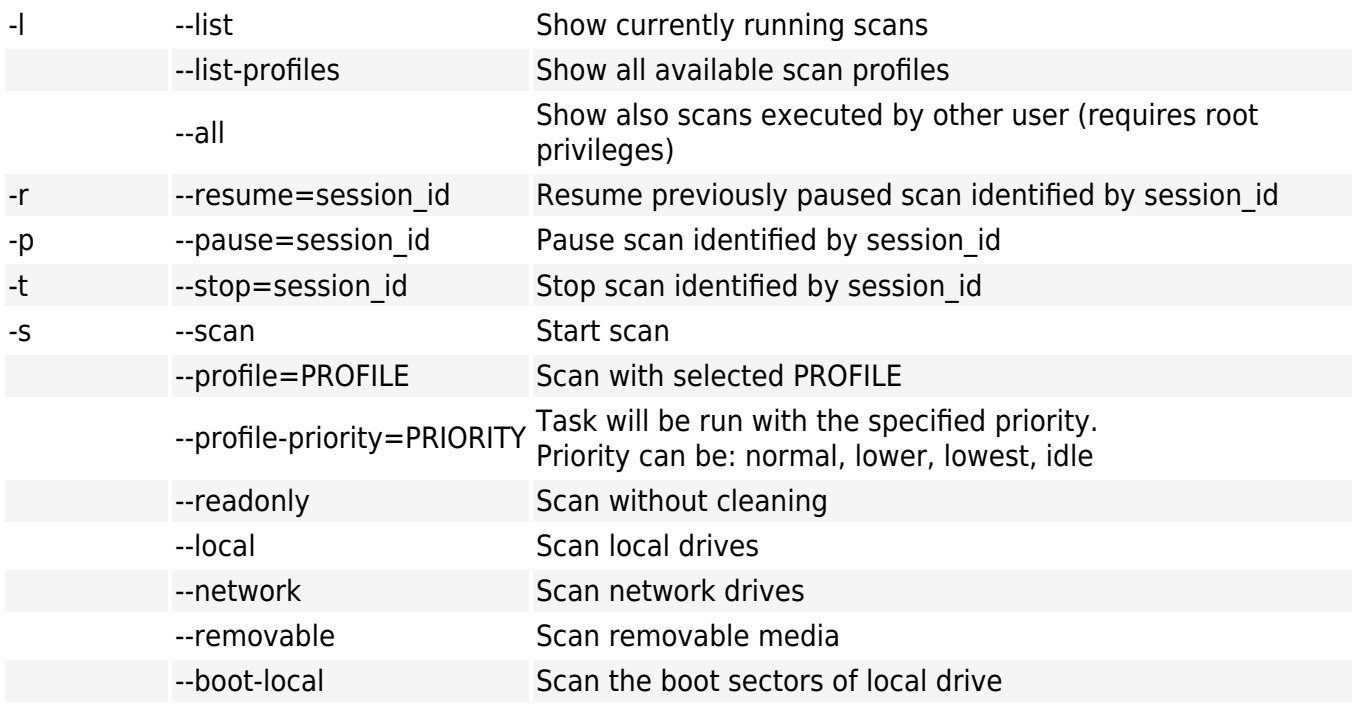

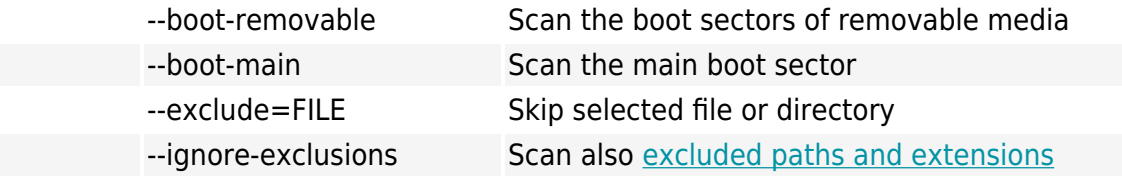

#### **Exit codes**

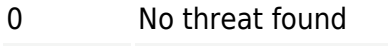

- 1 Threat found and cleaned
- 10 Some files could not be scanned (may be threats)
- 50 Threat found
- 100 Error

### **Example**

Run On-demand scan of /root/ directory recursively with "@Smart scan" scan profile as a background process:

/opt/eset/efs/bin/odscan --scan --profile="@Smart scan" /root/ &

Run On-demand scan with "@Smart scan" scan profile regarding multiple destinations recursively:

```
/opt/eset/efs/bin/odscan --scan --profile="@Smart scan" /root/ /tmp/ /home/
```
List all running scans

```
/opt/eset/efs/bin/odscan -l
```
Pause scan with session-id "15". Each scan has its own unique session-id generated when it is started.

/opt/eset/efs/bin/odscan -p 15

Stop scan with session-id "15". Each scan has its own unique session-id generated when it is started.

```
/opt/eset/efs/bin/odscan -t 15
```
Run On-demand scan with an excluded directory /root/exc\_dir and an excluded file /root/eicar.com:

/opt/eset/efs/bin/odscan --scan --profile="@In-depth scan" --exclude=/root/exc\_dir/ --exclude=/root/eicar.com /

Scan the boot sector of removable devices. Execute the command below as a privileged user.

#### <span id="page-29-0"></span>**Exclusions**

### **File extension exclusions**

This type of exclusion can be set up for Real-time file system protection, On-demand scans and Remote scanning.

- 1. In the [Web interface](#page-21-2), click **Setup > Detection Engine**.
- 2. Click:

• **Real-time file system protection** > **Threatsense parameters** to modify exclusions related to [Real-time file system protection](#page-42-1)

• **Malware scans** > **On-demand scan** > **Threatsense parameters** to modify exclusions related to [On-demand scan \(custom scan\)](#page-26-1)

• **Remote scanning** > **Threatsense parameters** to modify exclusions related to [Remote](#page-49-3) [scanning](#page-49-3)

3. Next to **File extensions excluded from scanning**, click **Edit**.

4. Click **Add** and type the extension to exclude. To define several extensions at once, click **Enter multiple values**, and type the applicable extensions separated by a new line or another separator you selected.

- 5. Click **OK**, then click **Save** to close the dialog.
- 6. Click **Save** to save the changes.

### **Performance exclusions**

By excluding paths (folders) from being scanned, the time needed to scan the file system for the presence of malware can be significantly decreased.

1. In the [Web interface](#page-21-2), click **Setup** > **Detection Engine** > **Basic**.

2. Next to **Performance exclusions**, click **Edit**.

3. Click **Add**, define the **Path** to be skipped by the scanner. Optionally add a comment for your information.

- 4. Click **OK**, then click **Save** to close the dialog.
- 5. Click **Save** to save the changes.

### **Exclusion paths**

/root/\* - The "root" directory and all of its sub-directories and their content.

/root - The "root" file only.

/root/file.txt - The file.txt in "root" directory only.

### Wildcards in the middle of a path

We highly recommend that you do not use wildcards in the middle of a path (for example /home/user/\*/data/file.dat) unless your system infrastructure requires it. See the following [Knowledgebase article](http://go.eset.eu/knowledgebase?lng=1033&KBID=kb7223&segment=business) for more information. There are no restrictions to using wildcards in the middle of a path when using [detection](#page-39-1) [exclusions](#page-39-1).

#### <span id="page-30-3"></span><span id="page-30-0"></span>**Detection exclusions criteria**

• **Path** – Detection exclusion for a specified path (or any if left empty)

• **Detection name** – A detected object will be excluded if it matches the defined detection name. If the file is later infected with other malware, its detection name will change; thus, it will be detected as infiltration, and proper action will be taken against it. If **Path** is defined, only files located at that path and matching the **Detection name** will be excluded from detection. To add such detections to the exclusion list, use the [detection exclusion wizard.](#page-41-0) Alternatively, navigate to **Quarantine**, click a quarantined file, and select **Restore and exclude**. This option is displayed only for items the detection engine evaluated as eligible for exclusion.

• **Hash** – Excludes a file based on a specified hash (SHA1), regardless of the file type, location, name, or extension

### <span id="page-30-2"></span><span id="page-30-1"></span>**Detections**

Every threat detected by the On-access scanner and action taken against it is recorded in the **Detections** screen.

Threats detected by the On-demand scanner and actions taken are recorded in **Scans** > select a completed scan > **Show details** > **Detections**.

If a threat has been detected but not cleaned, the whole row will be highlighted red.

# **Available actions**

• To attempt cleaning of a detected malicious file, click the particular row, select **Rescan with cleaning**.

• To locate the file that has been detected as malicious but not deleted yet, click the corresponding row, select **Copy path** and use a file browser to look up the file.

- To create a [detection exclusion](#page-39-1) based on the SHA-1 hash manually, select **Copy hash**.
- To invoke the [exclusion wizard](#page-41-0), select **Create exclusion**.

To apply **Rescan with cleaning** or **Create exclusion** action to multiple detections at once:

1. Select the checkbox of relevant detections.

2. Click Actions, select the desired action.

#### <span id="page-31-1"></span><span id="page-31-0"></span>**Quarantine**

The main function of the quarantine is to safely store infected files. Files should be quarantined if they cannot be cleaned, if it is not safe or advisable to delete them, or if they are falsely detected by ESET Server Security for Linux. You can choose to quarantine any file. This is advisable if a file behaves suspiciously but is not detected by the antivirus scanner. Quarantined files can be submitted for analysis to the ESET Virus Lab.

### **Manage quarantined items through the Web interface**

The **Quarantine** screen displays a list of files stored in the quarantine folder. The list displays:

- date and time of quarantine
- path to the original location of the quarantined file
- detection name (empty for manually quarantined items)
- reason of moving the file to quarantine (empty for manually quarantined items)
- number of threats (for example, if it is an archive containing multiple infiltrations)
- size and hash of quarantined item

Click the quarantined item to display the available actions:

• **Restore**—Restore the quarantined item to its original location

• **Restore and Exclude**—Restore the quarantined item to its original location and create a [detection exclusion](#page-30-3) matching the path and detection name

- **Copy path**—Copy the original path of the file to the clipboard
- **Copy hash**—Copy the SHA-1 hash of the file to the clipboard
- **Download**—Download the quarantined item to your hard drive
- **Delete from quarantine**—Delete the quarantined item permanently
- **Submit for analysis**—Submit a copy of the quarantined item for analysis to ESET

The **Restore and Exclude** option is displayed only for items the detection engine evaluated as eligible for exclusion.

Path to quarantine directory: /var/opt/eset/efs/cache/quarantine/root/

To submit a quarantined file for analysis:

1. Select an item and select **Submit for analysis**.

- 2. Select an appropriate **Reason for submitting the sample**.
- **Suspicious file:** A file that cannot be cleaned during a scan or has unusual characteristics
- **False positive file:** A file falsely identified as malware
- **Other**
- 3. Enter your email address or select **Send anonymously**.
- 4. Click **Next**.
- 5. Provide any additional information.
- 6. Click **Send**.

### **Manage quarantined items via Terminal**

Syntax: /opt/eset/efs/bin/quar [OPTIONS]

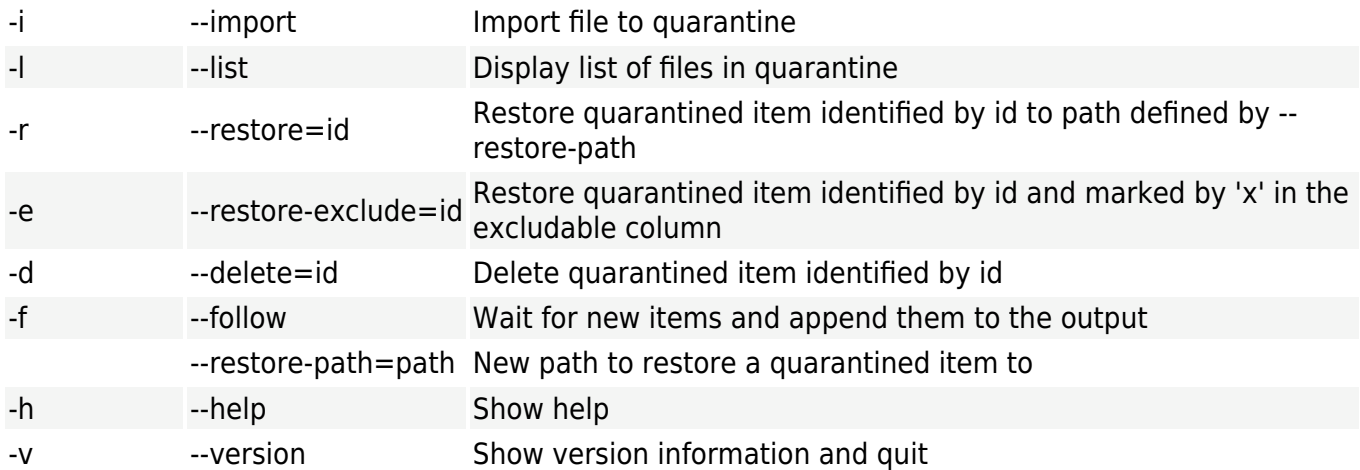

#### Restore

Restore is not available if the command is not executed as a privileged user.

# **Example**

Delete a quarantined item with id "0123456789":

/opt/eset/efs/bin/quar -d 0123456789

#### or

/opt/eset/efs/bin/quar --delete=0123456789

Restore a quarantined item with id "9876543210" to the Download folder of the logged in user and rename it to restoredFile.test :

/opt/eset/efs/bin/quar -r 9876543210 --restore-path=/home/\$USER/Download/restoredFile.test

#### or

/opt/eset/efs/bin/quar --restore=9876543210 --restore-path=/home/\$USER/Download/restoredFile.test

#### Restore a quarantined item with id "9876543210" which is marked "**x**" in the **excludable** column to the Download folder:

/opt/eset/efs/bin/quar -e 9876543210 --restore-path=/home/\$USER/Download/restoredFile.test

#### or

```
/opt/eset/efs/bin/quar --restore-exclude=9876543210 --restore-path=/home/$USER/Download/restoredFile.test
```
### **Restore file from quarantine via Terminal**

### 1. List quarantined items.

/opt/eset/efs/bin/quar -l

#### 2. Look up the ID and name of the quarantined object you want to restore and run the following command:

```
/opt/eset/efs/bin/quar --restore=ID_OF_OBJECT_TO_RESTORE --restore-
path=/final/path/of/restored/file
```
### <span id="page-33-1"></span><span id="page-33-0"></span>**Sent files**

ESET Server Security for Linux version 8.1 and later provides an overview of files submitted for analysis to ESET LiveGrid® or [ESET Dynamic Threat Defense.](#page-48-0)

Suspicious files are automatically submitted for analysis to ESET LiveGrid®. If you enable ESET Dynamic Threat Defense, manually submitted files for analysis are sent to EDTD only. However, some automatically submitted files may still be sent to ESET LiveGrid®.

You can also [submit suspicious files or sites for analysis manually.](#page-33-2) It takes a few minutes for manually submitted files to be displayed in the list.

To view the list of files submitted for analysis, log in to the [Web interface](#page-21-2) and click **Sent Files**. Alternatively, execute either of the following commands from a Terminal window as a privileged user:

```
/opt/eset/efs/bin/lslog -n
or
/opt/eset/efs/bin/lslog --sent-files
```
<span id="page-33-2"></span>If you wanted to create a temporary [detection exclusion](#page-40-1) for a file sent for analysis, click the file to copy its path or hash.

#### <span id="page-34-0"></span>**Submit sample for analysis**

If you find a suspicious file on your computer or a suspicious site on the internet, you can submit it to the ESET Research Lab for analysis.

ESET LiveGrid® feedback system must be enabled

- 1. In the [Web interface](#page-21-2), click **Setup** > **Detection Engine** > **Cloud-based protection**.
	- 2. Enable **Enable ESET LiveGrid® feedback system**, click **Save**.

To submit a sample for analysis:

- 1. Click **Help** or **Sent Files**, then click **Submit sample for analysis**.
- 2. Select a **Reason for submitting the sample**.
- **Suspicious file**: A file that cannot be cleaned during a scan or has unusual characteristics
- **Suspicious site:** A website infected by malware
- **False positive site**: A website falsely identified as infected by malware
- **False positive file:** A file falsely identified as malware
- **Other**
- 3. Add the site address or file path.
- 4. Enter your email address or select **Submit anonymously**.
- 5. Click **Next**.
- 6. Provide additional information.
- 7. Click **Send**.

You can also submit [quarantined files](#page-31-1) for analysis.

### <span id="page-34-1"></span>**Events**

Important actions taken in ESET Server Security for Linux Web interface, failed login attempts to Web interface, ESET Server Security for Linux related commands executed via Terminal and some more information is logged in the **Events** screen.

Each recorded action includes the following information: time the event occured, component (if available), event, user

### **Display events via Terminal**

To display the content of **Events** screen via a Terminal window, use the lslog command line tool.

```
Syntax: /opt/eset/efs/bin/lslog [OPTIONS]
```
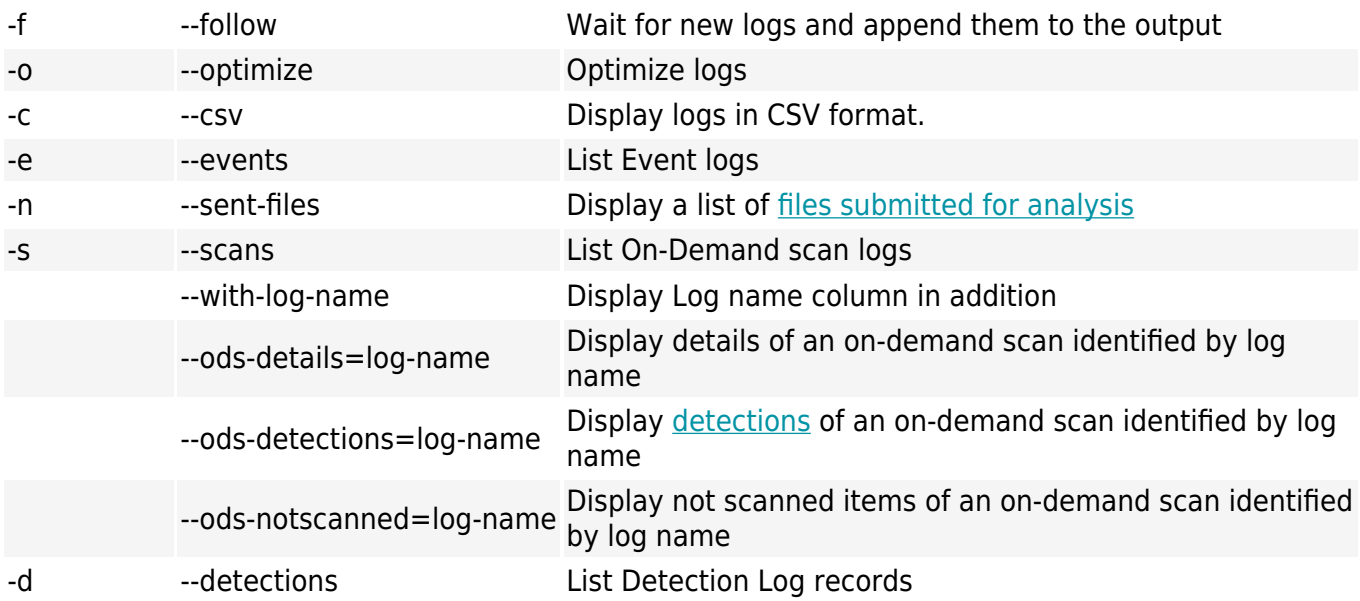

### **Examples**

Display all event logs:

```
/opt/eset/efs/bin/lslog -e
```
Save all event logs in CSV format to a file in the Documents directory of current user:

/opt/eset/efs/bin/lslog -ec > /home/\$USER/Documents/eventlogs.csv

# <span id="page-35-1"></span><span id="page-35-0"></span>**Configuration**

To alter the default configuration of ESET Server Security for Linux navigate to the **Setup** screen. You can adjust the [detection behavior](#page-36-2), alter product update and connection settings, or change the password and certificate of [Web interface](#page-51-3). To apply the changes, click **Save** in the **Setup** screen.

If you have configured ESET Server Security for Linux according to your requirements and you want to save the configuration for later use (or to use it with another instance of ESET Server Security for Linux), you can export it to an .xml file.

Execute the following commands with root privileges from a Terminal window.

#### **Export configuration**

/opt/eset/efs/sbin/cfg --export-xml=/tmp/export.xml

#### **Import configuration**

/opt/eset/efs/sbin/cfg --import-xml=/tmp/export.xml
#### **Available options**

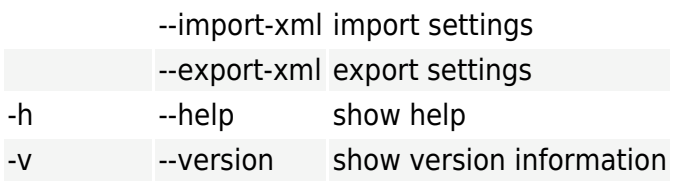

## **Detection engine**

The default setup of detection behavior provides the essential level of security which includes:

- [Real-time file system protection](#page-42-0)
- Smart optimization (most efficient combination of system protection and scanning speed)
- [ESET LiveGrid](http://go.eset.eu/knowledgebase?lng=1033&KBID=kb531&segment=business) reputation system

To turn on additional protection features, click **Setup > Detection engine**:

- Detection of [potentially unwanted applications](https://help.eset.com/getHelp?product=glossary&lang=en_US&topic=unwanted_application)
- Detection of [potentially unsafe applications](https://help.eset.com/getHelp?product=glossary&lang=en_US&topic=unsafe_application) (for example key loggers, password-cracking tools)
- Enable submission of suspicious or infected samples
- Configure [exclusions](#page-37-0) (files, directories left out of scan) to speed up scan
- Adjust [cleaning level](#page-49-0)
- Turn on [Shared local cache](#page-36-0)

Every threat detected and action taken against it is logged in the **Detections** screen.

#### <span id="page-36-0"></span>**Shared local cache**

ESET Shared local cache will boost performance in virtualized environments by eliminating duplicate scanning in the network. This ensures that each file will be scanned only once and stored in the shared cache. Turn on the Caching option switch to save information about scans of files and folders on your network to the local cache. If you perform a new scan, ESET Server Security for Linux will search for scanned files in the cache. If files match, they will be excluded from scanning.

Cache server setup contains the following:

- Hostname Name or IP address of the computer where the cache is located.
- Port Number of the port used for communication (same as was set in Shared local cache).

• Password - Specify the Shared local cache password if required.

#### <span id="page-37-0"></span>**Exclusions**

### **File extension exclusions**

This type of exclusion can be set up for Real-time file system protection, On-demand scans and Remote scanning.

- 1. In the [Web interface](#page-21-0), click **Setup > Detection Engine**.
- 2. Click:

• **Real-time file system protection** > **Threatsense parameters** to modify exclusions related to [Real-time file system protection](#page-42-0)

• **Malware scans** > **On-demand scan** > **Threatsense parameters** to modify exclusions related to [On-demand scan \(custom scan\)](#page-26-0)

• **Remote scanning** > **Threatsense parameters** to modify exclusions related to [Remote](#page-49-1) [scanning](#page-49-1)

3. Next to **File extensions excluded from scanning**, click **Edit**.

4. Click **Add** and type the extension to exclude. To define several extensions at once, click **Enter multiple values**, and type the applicable extensions separated by a new line or another separator you selected.

- 5. Click **OK**, then click **Save** to close the dialog.
- 6. Click **Save** to save the changes.

### **Performance exclusions**

By excluding paths (folders) from being scanned, the time needed to scan the file system for the presence of malware can be significantly decreased.

- 1. In the [Web interface](#page-21-0), click **Setup** > **Detection Engine** > **Basic**.
- 2. Next to **Performance exclusions**, click **Edit**.

3. Click **Add**, define the **Path** to be skipped by the scanner. Optionally add a comment for your information.

- 4. Click **OK**, then click **Save** to close the dialog.
- 5. Click **Save** to save the changes.

### **Exclusion paths**

/root/\* - The "root" directory and all of its sub-directories and their content.

/root - The "root" file only.

/root/file.txt - The file.txt in "root" directory only.

### Wildcards in the middle of a path

We highly recommend that you do not use wildcards in the middle of a path (for example /home/user/\*/data/file.dat) unless your system infrastructure requires it. See the following [Knowledgebase article](http://go.eset.eu/knowledgebase?lng=1033&KBID=kb7223&segment=business) for more information.

There are no restrictions to using wildcards in the middle of a path when using [detection](#page-39-0) [exclusions](#page-39-0).

#### **Processes exclusions**

The Processes exclusions feature enables you to exclude application processes from [Real](#page-42-0)[time file system protection](#page-42-0).

Backup solutions strive to improve speed, process integrity, and service availability. They usually use techniques known to conflict with file-level malware protection to achieve it. Similar problems can occur when attempting to complete a live migration of virtual machines. Usually, the only effective way to avoid such situations is to deactivate Anti-Malware software.

By excluding specific processes (for example, those of the backup solution), all file operations attributed to such excluded processes are ignored and considered safe, thus minimizing interference with the backup process. We recommend using caution when creating exclusions – an excluded backup tool can access infected files without triggering an alert, which is why extended permissions are only allowed in the real-time protection module.

This feature was designed to exclude backup tools. Excluding the backup tool's scanning process ensures system stability and does not affect backup performance as the backup is not slowed down while it is running. Ultimately, it minimizes the risk of potential conflicts.

# **Add binaries to the list of excluded processes**

1. Click **Setup** > **Detection Engine** > **Real-time file system protection**.

2. In the **Basic** > **Processes exclusions** section, click **Edit** next to **Processes to be excluded from scanning**.

- 3. Click **Add**.
- 4. Enter the absolute path of the binary.
- 5. Click **Save** twice.
- 6. In the **Setup** screen, click **Save**.

As soon as a binary is added to the exclusions, ESET Server Security for Linux stops monitoring its activity. Scans do not run on any file operations performed by that binary.

You can also **Edit** existing processes or **Delete** them from exclusions.

# **Export/import detection exclusions**

To share the configured processes exclusions with another instance of ESET Server Security for Linux that is not managed remotely, export the configuration:

1. Click **Setup** > **Detection Engine** > **Real-time file system protection**.

#### 2. In the **Basic** > **Processes exclusions** section, click **Edit** next to **Processes to be excluded from scanning**.

- 3. Click **Export**.
- 4. Click the download icon next to **Download exported data**.
- 5. If the browser prompts to open or save the file, select **Save**.

To import the exported processes exclusions file:

1. Click **Setup** > **Detection Engine** > **Real-time file system protection**.

2. In the **Basic** > **Processes exclusions** section, click **Edit** next to **Processes to be excluded from scanning**.

- 3. Click **Import**, then the browse icon **the study of the exported file, click Open.**
- 4. Click **Import** > **OK** > **Save**.
- 5. In the **Setup** screen, click **Save**.

#### <span id="page-39-0"></span>**Detection exclusions**

Detection exclusions allow you to exclude objects from cleaning (deletion or moving to quarantine) by filtering the detection name, object path or its hash.

#### How detection exclusions work

Detection exclusions do not exclude files and folders from scanning as **Performance exclusions** do. Detection exclusions exclude objects from being quarantined/deleted only when they are detected by the detection engine and an appropriate rule is present  $\blacktriangleright$  in the exclusion list.

See the sample rules in the image below. The rule in the first row will exclude an object that is detected as Eicar test file and is located at /home/demo/Download/some.file. The rule in the second row will exclude every detected object that has the corresponding SHA-1 hash, regardless the detection name.

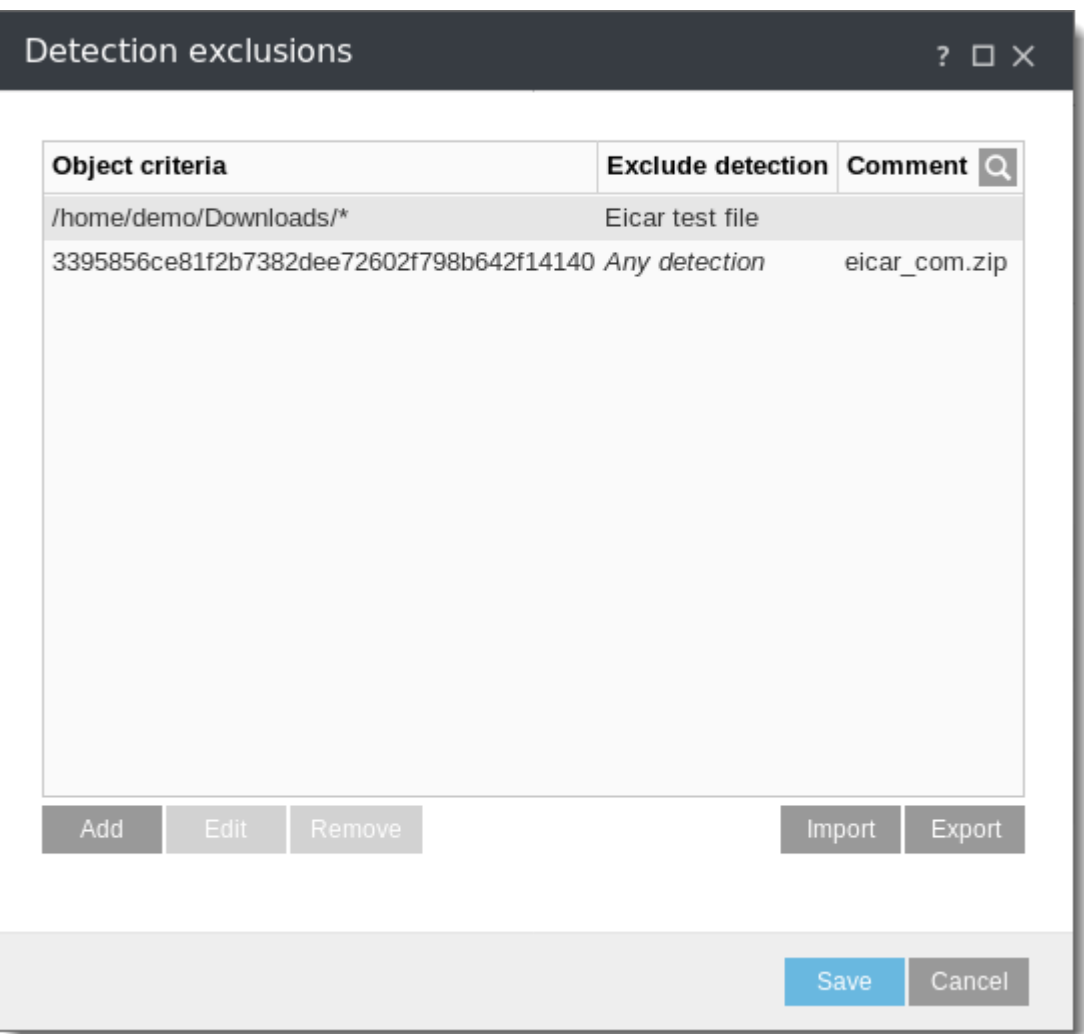

## **Detection exclusions object criteria**

• **Path** – Detection exclusion for a specified path (or any if left empty)

• **Detection name** – A detected object will be excluded if it matches the defined detection name. If the file is later infected with other malware, its detection name will change; thus, it will be detected as infiltration, and proper action will be taken against it. If **Path** is defined, only files located at that path and matching the **Detection name** will be excluded from detection. To add such detections to the exclusion list, use the [detection exclusion wizard.](#page-41-0) Alternatively, navigate to **Quarantine**, click a quarantined file, and select **Restore and exclude**. This option is displayed only for items the detection engine evaluated as eligible for exclusion.

• **Hash** – Excludes a file based on a specified hash (SHA1), regardless of the file type, location, name, or extension

#### **Add or Edit detection exclusions**

### **Manually define detection exclusions**

- 1. Click **Setup** > **Detection engine**.
- 2. Click **Edit** next to **Detection exclusions**, click **Add**.
- 3. Define the exclusion criteria:

• **Path** – Detection exclusion for a specified path (or any if left empty)

• **Detection name** – A detected object will be excluded if it matches the defined detection name. If the file is later infected with other malware, its detection name will change; thus, it will be detected as infiltration, and proper action will be taken against it. If **Path** is defined, only files located at that path and matching the **Detection name** will be excluded from detection. To add such detections to the exclusion list, use the [detection exclusion wizard.](#page-41-0) Alternatively, navigate to **Quarantine**, click a quarantined file, and select **Restore and exclude**. This option is displayed only for items the detection engine evaluated as eligible for exclusion.

• **Hash** – Excludes a file based on a specified hash (SHA1), regardless of the file type, location, name, or extension

- 4. Click **OK** and then click **Save**.
- 5. In the **Setup** screen, click **Save**.

### <span id="page-41-0"></span>**Use the detection exclusion wizard**

- 1. Select a [detection](#page-30-0) and select **Create exclusion**.
- 2. Select the appropriate exclusion criteria:
	- **Exact file –** Exclude a file by SHA-1 hash
	- **Detection –** Exclude a file by detection name
	- **Path + Detection –** Exclude a file matching the path and detection name

3. Enter a comment if applicable. It displays in the list of detection exclusions at **Setup** > **Detection engine** > click **Edit** next to **Detection exclusions**.

4. Click **Create exclusion**.

### **Edit or remove a detection exclusion**

- 1. Click **Setup** > **Detection engine**.
- 2. Click **Edit** next to **Detection exclusions**.
- 3. Select an exclusion, click **Edit** or **Remove**.
- 4. Save your changes.

# **Export/import detection exclusions**

To share the configured detection exclusions with another instance of ESET Server Security for Linux that is not managed remotely, export the configuration:

- 1. Click **Setup** > **Detection engine**.
- 2. Click **Edit** next to **Detection exclusions**, click **Export**.
- 3. Click the download icon next to **Download exported data**.
- 4. If the browser prompts to open or save the file, select **Save**.

To import the exported detection exclusions file:

- 1. Click **Setup** > **Detection engine**.
- 2. Click **Edit** next to **Detection exclusions**, click **Import**.
- 3. Click the browse icon **the study of the exported file, click Open.**
- 4. Click **Import** > **OK** > **Save**.
- 5. In the **Setup** screen, click **Save**.

#### <span id="page-42-0"></span>**Real-time file system protection**

Real-time file system protection controls all antivirus-related events in the system. All files are scanned for malicious code when they are opened, created, or run on your computer. By default, Real-time file system protection launches at system start-up and provides uninterrupted scanning.

#### Remote on-access scan of a locally mounted NFS shared folder is not supported

1 Suppose you have the NFS kernel server installed on a machine protected by ESET Server Security for Linux (EFS); if its shared folder is locally mounted on a remote machine not protected by EFS, on-access scanner of EFS will not work there.

In exceptional cases (for example, if there is a conflict with another real-time scanner), realtime protection can be disabled:

- 1. Click **Setup > Detection engine > Real-time file system protection > Basic**.
- 2. Disable **Enable Real-time file system protection**.

#### **Media to scan**

By default, all types of media are scanned for potential threats:

- **Local drives** Controls all system hard drives.
- **Removable media** Controls CD/DVD's, USB storage, Bluetooth devices, etc.
- **Network drives** Scans all mapped drives.

We recommend that you use default settings and only modify them in specific cases, such as when scanning certain media significantly slows data transfers.

#### **Scan on**

By default, all files are scanned upon opening, creation, or execution. We recommend that you keep these default settings, as they provide the maximum level of real-time protection for your computer:

- **File open** Enables or disables scanning when files are opened.
- **File creation** Enables or disables scanning when files are created.
- **Removable media access** Enables or disables automatic scan of removable media when it is connected to the computer.

Real-time file system protection checks all types of media and is triggered by various system events such as accessing a file. Using ThreatSense technology detection methods (as described in the section of [ThreatSense parameters](#page-43-0)), Real-time file system protection can be configured to treat newly created files differently than existing files. For example, you can configure Real-time file system protection to more closely monitor newly created files.

To ensure a minimal system footprint when using real-time protection, files that have already been scanned are not scanned repeatedly (unless modified). Files are scanned again immediately after each detection engine database update. This behavior is controlled using **Smart optimization**. If **Smart optimization** is disabled, all files are scanned each time they are accessed. To modify this setting:

1. In the [Web interface](#page-21-0), click **Setup > Detection engine > Real-time file system protection** > **ThreatSense parameters**.

- 2. Enable or disable **Enable Smart optimization**.
- 3. Click **Save**.

#### <span id="page-43-0"></span>**ThreatSense parameters**

ThreatSense is comprised of many complex threat detection methods. This technology is proactive, which means it also protects during the early spread of a new threat. It uses a combination of code analysis, code emulation, generic signatures, and virus signatures which work in unity to enhance system security significantly. The scanning engine is capable of controlling several data streams simultaneously, maximizing efficiency and detection rate.ThreatSense technology also successfully eliminates rootkits.

ThreatSense engine setup options allow you to specify several scan parameters:

- File types and extensions to be scanned
- The combination of various detection methods
- Cleaning levels, etc.

To enter the setup window, click **Setup** > **Detection engine**, select one of the modules mentioned below, click **ThreatSense parameters**. Different security scenarios may require

different configurations. With this in mind, ThreatSense is individually configurable for the following protection modules:

- **Real-time file system protection**
- **Malware scans**
- **Remote scanning**

ThreatSense parameters are highly optimized for each module, and their modification can significantly influence system operation. For example, changing parameters to scan runtime packers always or enabling advanced heuristics in the Real-time file system protection module could result in system slow-down (usually, only newly-created files are scanned using these methods).

# **Objects to scan**

This section allows you to define which computer components and files will be scanned for infiltrations.

- **Boot sectors/UEFI** Scans boot sectors/UEFI for the presence of viruses in the master boot record
- **Email files** The program supports the following extensions: DBX (Outlook Express) and EML

• **Archives** – The program supports the following extensions: ARJ, BZ2, CAB, CHM, DBX, GZIP, ISO/BIN/NRG, LHA, MIME, NSIS, RAR, SIS, TAR, TNEF, UUE, WISE, ZIP, ACE, and many others

• **Self-extracting archives** – Self-extracting archives (SFX) are archives that can extract themselves

• **Runtime packers** – After being executed, runtime packers (unlike standard archive types) decompress in memory. In addition to standard static packers (UPX, yoda, ASPack, FSG, etc.), the scanner is able to recognize several additional types of packers through the use of code emulation

# **Scan options**

Select the methods used when scanning the system for infiltrations. The following options are available:

• **Heuristics** – A heuristic is an algorithm that analyzes the (malicious) activity of programs. The main advantage of this technology is the ability to identify malicious software which did not exist, or was not covered by the previous virus signatures database. The disadvantage is a (very small) probability of false alarms

• **Advanced heuristics/DNA signatures** – Advanced heuristics are a unique heuristic algorithm developed by ESET, optimized for detecting computer worms and trojan horses and written in high-level programming languages. The use of advanced heuristics greatly increases the threat detection capabilities of ESET products. Signatures can reliably detect and identify viruses. Utilizing the automatic update system, new signatures are available within a few hours of a

threat discovery. The disadvantage of signatures is that they only detect viruses they know (or slightly modified versions of these viruses)

## **Exclusions**

An extension is the part of a file name delimited by a period. An extension defines the type and content of a file. This section of the ThreatSense parameter setup lets you define the types of files to be excluded from scan.

# **Other**

When configuring ThreatSense engine parameters setup for a On-demand computer scan, the following options in **Other** section are also available:

• **Scan alternate data streams (ADS)** – Alternate data streams used by the NTFS file system are file and folder associations which are invisible to ordinary scanning techniques. Many infiltrations try to avoid detection by disguising themselves as alternate data streams

• **Run background scans with low priority** – Each scanning sequence consumes a certain amount of system resources. If you work with programs that place a high load on system resources, you can activate low priority background scanning and save resources for your applications

• **Enable Smart optimization** – With Smart Optimization enabled, the most optimal settings are used to ensure the most efficient scanning level, while simultaneously maintaining the highest scanning speeds. The various protection modules scan intelligently, making use of different scanning methods and applying them to specific file types. If the Smart Optimization is disabled, only the user-defined settings in the ThreatSense core of the particular modules are applied when performing a scan.

• **Preserve last access timestamp** – Select this option to keep the original access time of scanned files instead of updating them (for example, for use with data backup systems)

# **Limits**

The **Limits** section allows you to specify the maximum size of objects and levels of nested archives to be scanned.

### **Object settings**

To modify object settings, disable **Default object settings**.

• **Maximum object size** – Defines the maximum size of objects to be scanned. The given antivirus module will then scan only objects smaller than the size specified. This option should only be changed by advanced users who may have specific reasons for excluding larger objects from scanning. Default value: unlimited

• **Maximum scan time for object (sec.)** – Defines the maximum time value for scanning of an object. If a user-defined value has been entered here, the antivirus module will stop scanning an object when that time has elapsed, regardless of whether the scan has finished. Default value:

unlimited

### **Archive scan setup**

To modify archive scan settings, disable **Default archive scan settings**.

• **Archive nesting level** – Specifies the maximum depth of archive scanning. Default value: 10

• **Maximum size of file in archive** – This option allows you to specify the maximum file size for files contained in archives (when they are extracted) that are to be scanned. Default value: unlimited

#### Default values

 $\mathbf i$  We do not recommend changing the default values; under normal circumstances, there should be no reason to modify them.

#### **Additional ThreatSense parameters**

The probability of infection in newly-created or modified files is comparatively higher than in existing files. For this reason, the program checks these files with additional scanning parameters. Advanced heuristics, which can detect new threats before module update is released, are also used along with standard signature-based scanning methods. In addition to newly-created files, scanning is performed on self-extracting archives (.sfx) and runtime packers (internally compressed executable files). By default, archives are scanned up to the 10th nesting level and are checked regardless of their actual size. To modify archive scan settings, disable **Default archive scan settings**.

#### **Cloud-based protection**

Quick links: [Cloud-based protection](#page-46-0), [Submission of samples](#page-47-0), [ESET Dynamic Threat Defense](#page-48-0)

[ESET LiveGrid®](https://help.eset.com/getHelp?product=glossary&lang=en-US&topic=technology_livegrid) is an advanced early warning system comprised of several cloud-based technologies. It helps to detect emerging threats based on reputation and improves scanning performance utilizing whitelisting.

By default, ESET Server Security for Linux (ESSL) is configured to submit suspicious files to the ESET Virus Lab for analysis. Files with certain extensions such as .doc or .xls are always excluded. You can also add other extensions if there are particular files that you or your organization want to avoid sending.

Alter the configuraiton at **Setup** > **Detection engine** > **Cloud based protection**.

## <span id="page-46-0"></span>**Cloud-based protection**

#### **Enable ESET LiveGrid® reputation system (recommended)**

The ESET LiveGrid® reputation system improves the efficiency of ESET anti-malware solutions by comparing scanned files to a database of whitelisted and blacklisted items in the cloud.

#### **Enable ESET LiveGrid® feedback system**

Data will be sent to the ESET Research Lab for further analysis.

#### **Enable ESET Dynamic Threat Defense**

Available from ESET Server Security for Linux version 8.1. Data will be sent to [ESET Dynamic](#page-48-0) [Threat Defense.](#page-48-0)

#### **Submit crash reports and diagnostic data**

Submit data such as crash reports, modules or memory dumps.

#### **Help improve the product by submitting anonymous usage statistics**

Allow ESET to collect information about newly detected threats such as the threat name, date and time of detection, detection method and associated metadata, scanned files (hash, file name, origin of the file, telemetry), blocked and suspicious URL's, product version and configuration, including information about your system.

#### **Contact email (optional)**

Your contact email can be included with any suspicious files and may be used to contact you if further information is required for analysis. Please note that you will not receive a response from ESET unless more information is needed.

## <span id="page-47-0"></span>**Submission of samples**

#### **Automatic submission of detected samples**

Based on the selected option, this can submit infected samples to ESET for analysis and to improve future detection.

- All infected samples
- All samples except documents
- Do not submit

#### **Automatic submission of suspicious samples**

Suspicious samples resembling threats, and/or samples with unusual characteristics or behavior are submitted to ESET for analysis.

- **Executable** Includes all PE format files (for example, .exe, .dll, .sys) and ELF files (for example, .axf, .bin, .elf). Also text files with "x" flag (executable)
- **Archives** Includes archive file types: .zip, .rar, .7z, .arch, .arj, .bzip2, .gzip, .ace, .arc, .cab
- **Scripts** Includes script file types: .bat, .cmd, .hta, .js, .vbs, .ps1, .sh, .py, .pl

• **Other** - Includes file types: .jar, .reg, .msi, .swf .lnk

• **Documents** - Includes documents created in Microsoft Office, Libre Office or other office tool, or PDF's with active content.

#### **Exclusions**

Click **Edit** next to **Exclusions** to configure how threats are submitted to ESET Virus Labs for analysis.

#### **Maximum size of samples (MB)**

Define the maximum size of samples to be scanned.

## <span id="page-48-0"></span>**ESET Dynamic Threat Defense**

[ESET Dynamic Threat Defense](https://help.eset.com/getHelp?product=edtd&lang=en-US) (EDTD) is a paid service provided by ESET. Its purpose is to add a layer of protection specifically designed to mitigate new threats in the world.

#### Availability

The service is available only if ESET Server Security for Linux version 8.1 or later is [managed remotely](#page-55-0). [Activate EDTD before use](https://help.eset.com/getHelp?product=edtd&lang=en-US&topic=activation)

Depending on the [proactive protection settings of EDTD](https://help.eset.com/getHelp?product=edtd&lang=en-US&topic=proactive_protection), a file submitted for analysis might be blocked from execution until a result is received. Such blocking is accompanied by a message of "Operation not permitted" or a similar message.

To see the status of the EDTD service in your instance of EFS, execute one of the following commands in a Terminal window as a privileged user:

/opt/eset/efs/sbin/cloud -e

or

/opt/eset/efs/sbin/cloud --edtd-status

#### To enable the service in EFS:

1. [Activate EDTD.](https://help.eset.com/getHelp?product=edtd&lang=en-US&topic=activation)

2. In the [Web interface](#page-21-0), click **Setup** > **Detection Engine** > **Cloud-based protection**.

#### 3. Enable **Enable ESET LiveGrid® feedback system**, **Enable ESET LiveGrid® feedback system**, then enable **Enable ESET Dynamic Threat Defense**.

4. To modify the default EDTD settings, click ESET Dynamic Threat Defense, and adjust the available options. For more information on those EDTD settings, see the table with the heading "Section: ESET Dynamic Threat Defense" in the [EDTD documentation](https://help.eset.com/getHelp?product=edtd&lang=en-US&topic=config_sp).

5. Click **Save**.

**V[Instructions to enable EDTD remotely via ESET PROTECT](#page--1-0)** 

1. In ESET PROTECT, click **Policies** > **New policy** and type a name for the policy.

2. Click **Settings** and select **ESET Server/File Security for Linux (V7+)** from the drop-down menu.

3. Click **Detection engine** > **Cloud-based protection**.

4. Enable **Enable ESET LiveGrid® feedback system**, **Enable ESET LiveGrid® feedback system**, then enable **Enable ESET Dynamic Threat Defense**.

5. To modify the default EDTD settings, click ESET Dynamic Threat Defense, and adjust the available options. For more information on those EDTD settings, see the table with the heading "Section: ESET Dynamic Threat Defense" in the [EDTD documentation.](https://help.eset.com/getHelp?product=edtd&lang=en-US&topic=config_sp)

6. Click **Continue** > **Assign**, and select the desired group of computers the policy applies to.

7. Click **OK**, then click **Finish**.

#### **Malware scans**

This section provides options to select scan parameters for **On-demand scan**.

#### **Selected profile**

A particular set of parameters used by the On-demand scanner. You can use one of the predefined scan profiles or create a new profile. The scan profiles use different [ThreatSense](#page-43-0) [engine parameters](#page-43-0).

#### **List of profiles**

To create a new one, click **Edit**. Enter a profile name and click **Add**. The new profile will display in the **Selected profile** drop-down menu that lists existing scan profiles.

#### <span id="page-49-1"></span>**Remote scanning (ICAP scan)**

To protect external ICAP compatible devices/software remotely, enable and configure **Remote scanning**.

1. In the Web interface navigate to **Setup > Detection Engine > Remote Scanning**.

2. Turn on the toggle key next to **Enable remote scanning using ICAP service**.

3. Click **Edit** next to **Listen addresses and ports**, click **Add**, define the address and port of ICAP server. Cilck **OK**, then click **Save**.

4. Optionally, review and adjus[t ThreatSense parameters](#page-43-0).

5. Click **Save**.

[See how to integrate ICAP server with EMC Isilon](#page-56-0).

#### **Supported ICAP clients**

- Dell EMC Isilon
- Citrix ShareFile
- EFT Enterprise
- <span id="page-49-0"></span>• Nutanix

#### **Cleaning levels**

• **No cleaning** – Infected files are not cleaned automatically. The number of found threats is highlighted red in the **Detections occurred** column. The **Cleaned** column is highlighted red but displays 0.

• **Normal cleaning** – The program attempts to automatically clean or delete infected files, except those that would cause loss of useful data, for example, an archive file containing a mix of infected and clean files. The number of detected files in the archive file count towards **Detections occurred**, and the **Cleaned** column is highlighted red.

• **Strict cleaning** – The program cleans or deletes all infected files. The only exceptions are the system files.

- **Rigorous cleaning** The program cleans or deletes all infected files without exception.
- **Delete** The program deletes all infected files without exception.

### **Update**

By default, the **Update type** is set to **Regular update**. This ensures the detection signature database and product modules are updated automatically daily from [ESET update servers.](http://go.eset.eu/knowledgebase?lng=1033&KBID=kb332&segment=business)

Pre-release updates include the most recent bug fixes and detection methods available to the general public soon. However, they might not be stable at all times; therefore, it is not recommended to use them in a production environment.

Delayed updates allow updating from special update servers providing new versions of virus databases with a delay of at least X hours (that is, databases tested in a real environment and considered stable).

If an ESET Server Security for Linux update was not stable, roll back the module updates to a previous state. Click **Dashboard** > **Modules update** > **Module rollback**, select the desired duration, click **Rollback now**.

By default, only one snapshot of modules is stored locally. To store more snapshots, increase the **Number of locally stored snapshots** to the desired number.

# **Product Update**

By default, ESET Server Security for Linux (EFS) does not update product components automatically. Activate automatic updates by selecting **Auto-update** from the **Update mode** list-box.

#### **Update mode**

**Auto-update** - new packages are automatically downloaded and then installed upon the next restart of OS. If there have been updates to the End User License Agreement, the user must accept the updated End User License Agreement before downloading the new package.

**Never-update** - new packages are not downloaded, but the product displays the availability of new packages in the **Dashboard**.

#### **Custom server, Username, Password**

If you manage several EFS instances and prefer update from a custom location, define the address and applicable access credentials of an HTTP(S) server, local drive, or removable drive.

## **Tools**

In **Setup > Tools** section of ESET Server Security for Linux Web interface you can modify the general configuration of ESET Server Security for Linux.

- Define the details of a **Proxy server** to connect to the internet
- Change the password and/or certificate of [Web interface](#page-51-1)
- Configure how [log files](#page-52-0) are handled

You can also [schedule](#page-53-0) on-demand scan.

#### <span id="page-51-0"></span>**Proxy Server**

Configure ESET Server Security for Linux to use your proxy server to connect to the internet or the defined update servers (mirror). To adjust parameters, click **Setup > Tools > Proxy server**.

#### <span id="page-51-1"></span>**Web Interface**

To change the IP address and port of ESET Server Security for Linux Web interface, or add additional addresses on which the Web interface is supposed to be available, click **Edit** next to **Listen addresses and ports**. Click **Add**, type in the proper address and port, click **OK** and then click **Save**. Click **Save** in the **Setup** screen.

To update the Web interface password, click **Change password**. Type in a new password, click **Save**.

To import a new certificate and corresponding private key, use the **Certificate** and **Private key** buttons. If the certificate is password protected, type the password to the **Certificate password** field. Click **Save** in the **Setup** screen.

## **Disable and enable the Web interface**

If you switch the toggle next to **Enable web interface** and click **Save** in the Setup screen, you will be logged out immediately and the Web interface will not be available anymore.

 $\vee$ [You can enable the Web interface again via a Terminal window.](#page--1-0)

If you complete the installation of ESET Server Security for Linux remotely via ESET PROTECT, the Web interface is not enabled.

If you want to access the Web interface on the particular machine, run the following command from a Terminal window:

sudo /opt/eset/efs/sbin/setgui -gre

The final output will show the URL address of the Web interface and the access credentials. To make the Web interface available at a custom IP address and port, for example,

10.1.184.230:9999, run the following command from a Terminal window:

sudo /opt/eset/efs/sbin/setgui -i 10.1.184.230:9999

#### To enable the Web interface via ESET PROTECT, use the **Run Command task** to execute the following command:

/opt/eset/efs/sbin/setgui -re --password=<password> where <password> represents the desired password defined by you.  $\vee$ Available options for the setqui command

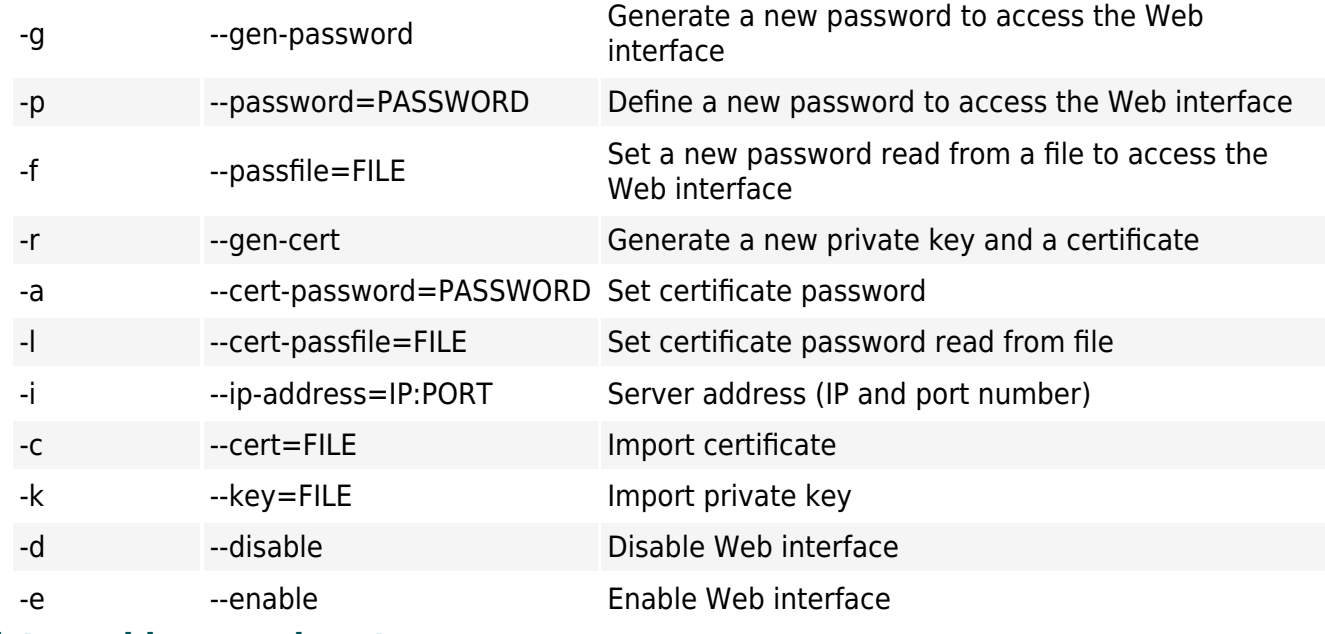

#### **Listen address and port**

ESET Server Security for Linux allows you to configure a custom IP address and port for both, the [Web interface](#page-51-1) and [ICAP server.](#page-49-1)

#### <span id="page-52-0"></span>**Log files**

Modify the [configuration](#page-35-0) of ESET Server Security for Linux logging.

#### **Minimum logging verbosity**

Logging verbosity defines the level of details the log files include regarding ESET Server Security for Linux.

• **Critical warnings** - Includes only critical errors (for example, failed to start antivirus protection).

• **Errors** - Errors such as "Error downloading file" will be recorded in addition to c**ritical warnings**.

• **Warnings** - Critical errors and warning messages will be recorded in addition to e**rrors**.

• **Informative records** - Record informative messages, including successful update messages, plus all records above.

• **Diagnostic records** - Include information needed to fine-tune the program and all records above.

#### **Automatically delete records older than (days)**

To hide log entries older than the specified number of days from the **Events**, **Detections**, or **Sent Files** screen or log list (lslog):

1. Turn on **Automatically delete records older than (days)**.

- 2. Adjust the day to specify the age of files to be hidden.
- 3. Click **Save**.

Hidden logs cannot be displayed again. Log entries of On-demand scan are deleted right away. To prevent piling up of hidden logs, turn on the automatic optimization of log files.

#### **Optimize log files automatically**

When engaged, log files will automatically be defragmented if the fragmentation percentage is higher than value specified in the **If the number of unused records exceeds (%)** field. Unused records stand for hidden logs. All empty log entries are removed to improve performance and log processing speed. This improvement can be observed especially if the logs contain a large number of entries.

#### **Syslog Facility**

[Syslog facility](https://en.wikipedia.org/wiki/Syslog#Facility) is a syslog logging parameter which is used to group similar log messages. For example, logs from daemons (which collect logs via syslog facility daemon) can go to /var/log/daemon.log if configured so. With recent switch to systemd and its journal, syslog facility is less important but still can be used for filtering logs.

#### <span id="page-53-0"></span>**Scheduler**

ESET Server Security for Linux v8 allows periodic weekly [custom scans](#page-26-0) on defined days and times.

### **Schedule a scan**

1. In the [Web interface](#page-21-0), click **Setup > Tools > Scheduler**.

2. Next to **Tasks**, click **Edit**.

3. Click **Add**.

4. Name the schedule, set a time, and select the days when the custom scan will be automatically triggered. Click **Next**.

5. Select a [scan profile.](#page-27-0)

6. Select **Scan targets**, and/or define custom targets separated by a new line.

7. Select/deselect available **Options** [\(Scan with cleaning](#page-26-0), Scan [exclusions\)](#page-37-0).

8. Click **Finish**, then click **Save** to close the dialog.

9. Click **Save** to save all changes.

To modify any scheduled task, in step 3 above, select the particular task and click **Edit**. Continue with the remainder of steps.

To remove a scheduled task, in step 3 above, select the particular task and click **Remove**. Continue with steps 8 and 9.

#### Execution of scheduled tasks

 $\blacktriangleright$  The scheduler takes use of [cron](https://en.wikipedia.org/wiki/Cron), and is executed if the applicable computer is running. If the computer is off, the task will run at the next scheduled time the computer is on.

# **User interface**

To configure [Protection status](#page-23-0) notifications:

- 1. In the [Web interface](#page-21-0), click **Setup** > **User interface** > **User interface elements**.
- 2. Click **Edit** next to **Display in Protection status**.
- 3. Select the applicable [app status](#page-54-0).
- 4. Click **OK** and then click **Save**.

#### **Notes**

Not selected status is muted in [Protection status](#page-23-0). All changes apply only locally.

If you manage ESET Server Security for Linux remotely, see [display statuses in ESET](#page-55-1) [PROTECT.](#page-55-1)

#### <span id="page-54-0"></span>**Statuses**

Each selected status in **Setup** > **User interface** > **Display in Protection status** > **Edit** displays a notification in **Dashboard** > **Protection status** if the related module is disabled, non-functional, or missing.

### Notes

Not selected status is muted in [Protection status](#page-23-0). All changes apply only locally.

# <span id="page-55-1"></span>**Display statuses in ESET PROTECT**

To display statuses in ESET PROTECT when managing ESET Server Security for Linux remotely:

1. In ESET PROTECT, click **Policies** > **New policy** and type a name for the policy.

2. Click **Settings** and select **ESET Server/File Security for Linux (V7+)** from the drop-down menu.

- 3. Click **User interface** > **User interface elements**.
- 4. Click **Edit** next to **Send to ESET PROTECT**.
- 5. Select the appropriate statuses and click **OK**.
- 6. Click **Save** in each dialog where you made a change, and then click **Finish**.

# <span id="page-55-0"></span>**Remote Management**

To manage ESET Server Security for Linux remotely, connect the computer hosting your ESET security product to ESET PROTECT.

- 1. [Deploy the ESET Management Agent.](https://help.eset.com/getHelp?product=protect_admin&version=latest&lang=en-US&topic=fs_deployment)
- 2. [Add the computer to ESET PROTECT.](https://help.eset.com/getHelp?product=protect_admin&version=latest&lang=en-US&topic=add_computers)

From this time on you can execute applicable [client tasks](https://help.eset.com/getHelp?product=protect_admin&version=latest&lang=en-US&topic=admin_ct) regarding ESET Server Security for Linux.

EFS from version 8.1 supports the [merge of local and remote lists of policies](https://help.eset.com/getHelp?product=protect_admin&version=latest&lang=en-US&topic=admin_pol_merging).

# **Container security**

Linux servers are often a base for running Docker containers and Docker orchestration tools. The container security feature is part of the [real-time file system protection](#page-42-0) in ESET Server Security for Linux (EFS).

EFS v8.1 can detect threats or suspicious activity in a container and block them but cannot eliminate them; meaning, a suspicious script will be blocked from execution but will not be deleted. You can delete it manually.

ESET's [real-time file system protection](#page-42-0) can scan the container in the following phases:

• process of building the container image

• deploying the container image on a machine protected by EFS

The activity inside the container is also scanned in real-time for suspicious behavior

At ESET, we tested **Docker CE** (Community Edition) version 20.10.7.

# **Use case examples**

In this chapter we will cover most common use cases of ESET Server Security for Linux.

## <span id="page-56-0"></span>**Integrate ICAP server with EMC Isilon**

### **Overview**

You can scan the files you store on an Isilon cluster for computer viruses, malware, and other security threats by integrating with ESET Server Security for Linux (EFS) through the Internet Content Adaptation Protocol (ICAP).

## **Prerequisite**

- 1. EFS is installed and its Web interface is enabled.
- 2. Isilon OneFS is installed.

# **Enable ICAP server in EFS**

In this example ICAP server will listen on IP address 10.1.169.28 and on port 1344.

- 1. Click **Setup** > **Detection Engine** > **Remote scanning**, turn on both **Enable remote scanning using ICAP service** and **Dell EMC Isilon compatibility**.
- 2. Click **Edit** next to **Listen addresses and ports**.
- 3. Click **Add**.

4. Type the applicable IP address and port. In our example, the IP address is 10.1.168.28, and port is 1344.

5. Click **Save**.

# **Enabling ICAP server in OneFS**

1. Log in to OneFS administration panel, click **Data Protection** > **Antivirus** > **ICAP Servers** > **Add an ICAP Server**.

2. Select Enable ICAP Server, and enter the URL address of ICAP server to the **ICAP Server URL** field using the following pattern: icap://<IP\_ADDRESS>:<PORT>/scan In our example: icap://10.1.168.28:1344/scan

3. Click **Add Server**.

4. Click **Settings**, select **Enable Antivirus Service**.

5. Type into **Path prefixes** the path to scan. To scan all paths, type "/ifs" (without quotation marks).

6. Click **Save changes**.

### **Scan-related settings on EMC Isilon**

- [File size, file name or file extension restrictions](http://doc.isilon.com/onefs/8.1.1/help/en-us/#ifs_t_exclude_files_from_antivirus_scans_gui.html)
- [On-access scanning](http://doc.isilon.com/onefs/8.1.1/help/en-us/#ifs_t_configure_on_access_scanning_settings_gui.html) or [on-demand scanning via policy](http://doc.isilon.com/onefs/8.1.1/help/en-us/#ifs_c_antivirus_policy_scanning.html)
- [Threat response settings](http://doc.isilon.com/onefs/8.1.1/help/en-us/#ifs_c_antivirus_threat_responses.html)

### **How does it work?**

When a file is written to (or accessed on) the EMC Isilon cluster, OneFS queues the file to be scanned, and sends the file to the ICAP server configured in both OneFs and EFS. EFS scans the file and provides feedback on the scanned file to EMC Isilon. OneFS decides how to deal with the scanned files based on [threat response settings](http://doc.isilon.com/onefs/8.1.1/help/en-us/#ifs_c_antivirus_threat_responses.html).

### **Test your setup**

To test your setup, you need to have access from your computer to OneFS cluster through one of the supported protocols. In our example, we will use the NFS protocol.

1. Configure NFS:

a.Log in to OneFS administration panel, click **Protocols** > **UNIX Sharing (NFS)** > **Create Export**.

b.Leave the default settings, verify the path is /ifs, click **Save**.

2. Mount NFS share on your Linux machine:

```
mkdir isilon
sudo mount -t nfs <IP address of OneFS cluster>:/ifs isilon
```
3. Complete a test scan:

a.Get eicar antivirus test file from www.eicar.org, copy it to Isilon's NFS share and try to read its content.

```
wget www.eicar.org/download/eicar.com
cp eicar.com isilon
cat isilon/eicar.com
```
b.Based on your OneFS antivirus settings, the result will be either permission denied on that file (default), or the file will be truncated or deleted. For example:

```
cat: isilon/eicar.com: Permission denied
```
c.To check the detected threat, log in to OneFS administration panel, click **Data Protection > Antivirus**.

### **Retrieve module information**

Use the upd utility with -1 parameter in a Terminal window to list all modules and their versions.

/opt/eset/efs/bin/upd -l

### **Schedule scan**

ESET Server Security for Linux v8 has a built-in [scheduler](#page-53-0) to execute periodic custom scans on defined days and times. To set up a periodic custom scan without the built-in [scheduler](#page-53-0), follow the instructions below.

In Unix-based systems, use **cron** to schedule an On-demand scan at a custom period.

To set up a scheduled task, edit the cron table (crontab) via a Terminal window.

If you are editing the cron table for the first time, you will be presented with the option to choose an editor by pressing the corresponding number. Select an editor you have experience with; for example, we refer to the Nano editor below when saving changes.

#### **Schedule in-depth full disk scan every Sunday at 2am**

1. To edit the cron table, execute the following command from a Terminal window as a privileged user who can access the folders to be scanned:

sudo crontab -e

2. Use the arrow keys to navigate below the text in crontab, and type the following command:

0 2 \* \* 0 /opt/eset/efs/bin/odscan --scan --profile="@In-depth scan" / &>/dev/null

3. To save changes, press CTRL + X, type Y, and press **Enter**.

#### **Schedule smart scan of a particular folder every night at 11 pm**

In this example we schedule to scan the /var/www/download/ folder every night.

1. To edit the cron table, execute the following command from a Terminal window as a privileged

user who can access the folders to be scanned:

sudo crontab -e

2. Use the arrow keys to navigate below the text you see in crontab, and type the following command:

0 23 \* \* 0 /opt/eset/efs/bin/odscan --scan --profile="@Smart scan" /var/www/download/ &>/dev/null

3. To save changes, press CTRL + X, type Y, and press **Enter**.

# **File and folder structure**

This topic details the file and folder structure of ESET Server Security for Linux, in case ESET Technical Support asked you to access files for troubleshooting purposes. The [list of deamons](#page-60-0) [and command line utilities](#page-60-0) is available further below.

### **Base directory**

The directory where ESET Server Security for Linux loadable modules containing the virus signature database are stored.

/var/opt/eset/efs/lib

## **Cache directory**

The directory where cache of ESET Server Security for Linux and temporary files (such as quarantine files or reports) are stored.

/var/opt/eset/efs/cache

## **Binary files directory**

The directory where the relevant ESET Server Security for Linux binary files are stored.

/opt/eset/efs/bin

There you find the following utilities:

- **Islog** use it to display logs gathered by ESET Server Security for Linux
- [odscan](#page-27-1)  use it to run on-demand scan via a Terminal window

## **System binary files directory**

The directory where the relevant ESET Server Security for Linux system binary files are stored.

There you find the following utilities:

- [setgui](#page-21-0)  use it to enable/disable ESET Server Security for Linux Web interface and manage related operations.
- startd use it to start ESET Server Security for Linux deamon manually in case it was stopped.

To see if ESET Server Security for Linux service is active, run the following command from a Terminal window with root privileges:

systemctl status efs.service

or

/etc/init.d/efs status

#### Sample output from systemctl:

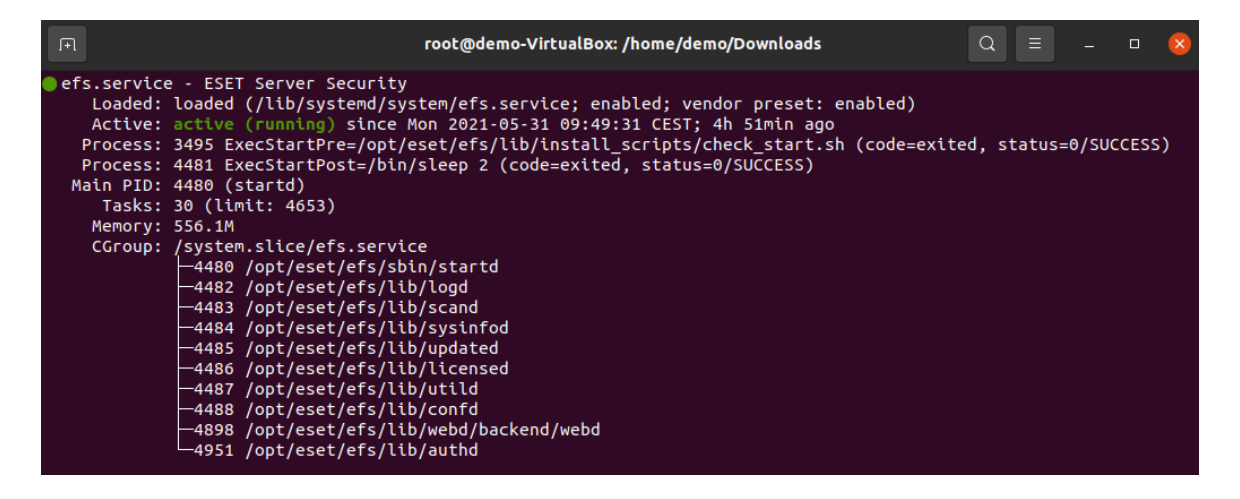

#### <span id="page-60-0"></span>**Deamons**

- sbin/startd Main daemon, starts and manages other deamons
- lib/scand Scanning daemon
- lib/oaeventd On-access event interception service (using eset rtp kernel module)
- lib/confd Configuration management service
- lib/logd Logs management service
- lib/licensed Activation and licensing service
- lib/updated Module update service
- lib/execd+odfeeder On-demand scanning helpers
- lib/utild Utility service
- lib/sysinfod OS and media detection service
- lib/icapd ICAP service for NAS scanning
- lib/webd https server and Web interface

## **Command-line utilities**

- bin/Islog Logs listing utility
- bin[/odscan](#page-26-0) On-demand scanner
- sbin[/cfg](#page-35-0)  Configuration utility
- sbin[/lic](#page-19-0) Licensing utility
- bin[/upd](#page-15-0)  Module update utility
- bin[/quar](#page-31-0)  Quarantine management utility
- sbin[/setgui](#page-21-0)  Basic Web interface setup
- sbin[/collect\\_logs.sh](#page-61-0) Script to generate essential logs as an archive file if requested by ESET customer care
- sbin[/cloud](#page-48-0) Allows to submit a sample to ESET LiveGrid<sup>®</sup> or ESET Dynamic Threat Defense via the command line (EFS 8.1 or later required)

# **Troubleshooting**

This section describes how to troubleshoot the various issues below.

- [Activation issues \(English only\)](https://help.eset.com/getHelp?product=activation&lang=en-US)
- [Forgotten password](#page-62-0)
- [Update failed](#page-63-0)
- [Upgrade fails due to custom SELinux policy](#page-63-1)
- [Using the noexec flag](#page-64-0)
- [Real-time protection deamon unable to start](#page-65-0)
- <span id="page-61-0"></span>• [Collect logs](#page-61-0)

### **Collect logs**

If ESET Technical Support requests logs from ESET Server Security for Linux, use the collect logs.sh script available at /opt/eset/efs/sbin/ to generate the logs.

Launch the script from a Terminal window with root privileges. For example, in Ubuntu run the following command:

sudo /opt/eset/efs/sbin/collect\_logs.sh

The script generates all essential logs as an archive file to the home folder of being logged in user, and it will display the path to it. Send that file to ESET Technical Support via e-mail.

### **Activation logs**

To help you troubleshoot product activation issues, related logs might be requested by ESET Technical Support.

To enable activation logs:

1. Stop the efs service. Execute the following command from a Terminal window as a privileged user:

sudo systemctl stop efs

2. Open /var/opt/eset/efs/licensed/license\_cfg.json for editing. The example below uses nano editor. Execute the following command from a Terminal window as a privileged user:

sudo nano -w /var/opt/eset/efs/licensed/license cfg.json

3. Change "Logging":false to "Logging":true.

4. Save your changes by pressing Ctrl+X, type Y, and press **Enter**.

5. Start the efs service. Execute the following command from a Terminal window as a privileged user:

sudo systemctl start efs

6. Try the activation process again. If it fails, run the log collecting script as a privileged user:

sudo /opt/eset/efs/sbin/collect\_logs.sh

7. Repeat steps no. 1 and 2.

8. Change "Logging":true to "Logging":false.

9. Save your changes by pressing Ctrl+X, type Y, and press **Enter**.

10. Start the efs service. Execute the following command from a Terminal window as a privileged user:

<span id="page-62-0"></span>sudo systemctl start efs

### **Forgot my password**

To reset the Web interface password, open a Terminal window on the machine where ESET Server Security for Linux is installed.

• To generate a new password, run the following command with root privileges: /opt/eset/efs/sbin/setgui -g

• To define a new password, run the following command with root privileges: /opt/eset/efs/sbin/setgui --password=PASSWORD while PASSWORD is supposed to be replaced with the desired password.

The final output will show the URL address of the Web interface and access credentials.

# <span id="page-63-0"></span>**Update failed**

If for any reason product modules fail to update, information will be provided in the dashboard.

**Recent update attempts failed** - ESET Server Security for Linux has not been able to connect to the update server recently to check for the latest virus signature updates. Check your network connectivity and then try to update the modules again by clicking **Check and update**.

**Detection Engine out of date** - The Detection Engine has not been updated for some time. Check your network connectivity and then try to update the modules again by clicking **Check and update**.

## <span id="page-63-1"></span>**Upgrade fails due to custom SELinux policies**

Trying to upgrade ESET Server Security for Linux (EFS) on a [supported OS](#page-5-0) utilizing custom SELinux policies fails with a similar error message as below:

Error: selinux policy eset efs is used by another policy, try to remove it with "semodule -r eset efs". Package won't be upgraded.

#### At this point:

- EFS version 8.1.685.0 (or lower) has been removed
- EFS version 8.1.813 is preserved but stopped. To upgrade EFS, continue with the steps below; otherwise, start the efs. service service.

If you try to use the suggested command semodule -r eset efs to remove the eset efs policy, it fails with a similar error message as below:

libsemanage.semanage\_direct\_remove\_key: Removing last eset\_efs module (no other eset\_efs module exists at another priority). Failed to resolve typeattributeset statement at /var/lib/selinux/targeted/tmp/modules/400/my-gdb/cil:2 semodule: Failed!

In our example, the custom policy my-gdb must be removed first. Execute the command below in a Terminal window as a privileged user:

semodule -r my-gdb

The output will be:

libsemanage.semanage direct remove key: Removing last my-gdb module (no other my-gdb module exists at another priority).

Remove the eset efs policy by executing the command below in a Terminal window as a privileged user:

semodule -r eset\_efs

and run the [EFS installer](#page-9-0) again to complete the upgrade.

eset efs policy is not removed after uninstalling EFS  $\mathbf i$  After uninstalling EFS in the environment mentioned above, eset efs policy is not removed. Remove it manually as instructed above.

## <span id="page-64-0"></span>**Using the noexec flag**

If you have the /var and /tmp paths mounted with noexec flag, the installation of ESET Server Security for Linux fails with the following error message:

Invalid value of environment variable MODMAPDIR. Modules cannot be loaded.

### **Workaround**

The commands below are executed in a Terminal window.

1. Create a folder where exec is enabled with the following owner and permission set: /usr/lib/efs drwxrwxr-x. root eset-efs-daemons

2. Execute the following commands:

# mkdir /usr/lib/efs

# chgrp eset-efs-daemons /usr/lib/efs

# chmod g+w /usr/lib/efs/

a.In case SELinux is enabled, set the context for this folder:

# semanage fcontext -a -t tmp\_t /usr/lib/efs

# restorecon -v /usr/lib/efs

3. Compile the essential modules:

# MODMAPDIR=/usr/lib/efs /opt/eset/efs/bin/upd --compile-nups

4. Set MODMAPDIR in /usr/lib/systemd/system/efs.service by adding a line to the [Service] block:

Environment=MODMAPDIR=/usr/lib/efs

#### 5. Reload systemd service configuration:

# systemctl daemon-reload

6. Restart the efs service:

# systemctl restart efs

### <span id="page-65-0"></span>**Real-time protection cannot start**

### **Issue**

Real-time protection cannot start due to missing kernel files or enabled Secure Boot.

The **Events** screen in the Web interface of ESET Server Security for Linux (EFS)version 8 displays an error message.

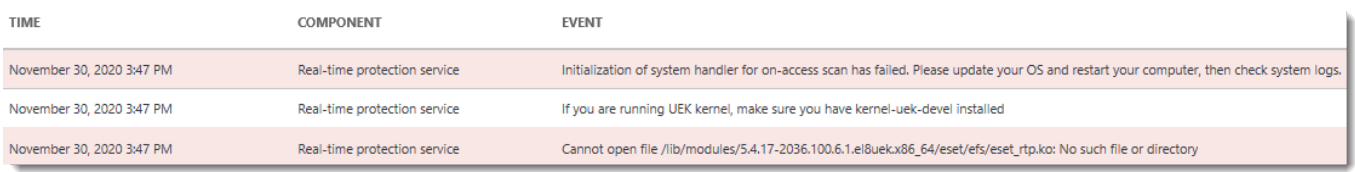

#### Missing kernel files

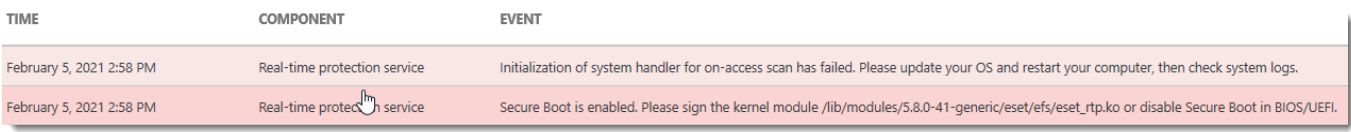

#### Secure Boot is enabled

#### In system logs, a corresponding error message is displayed:

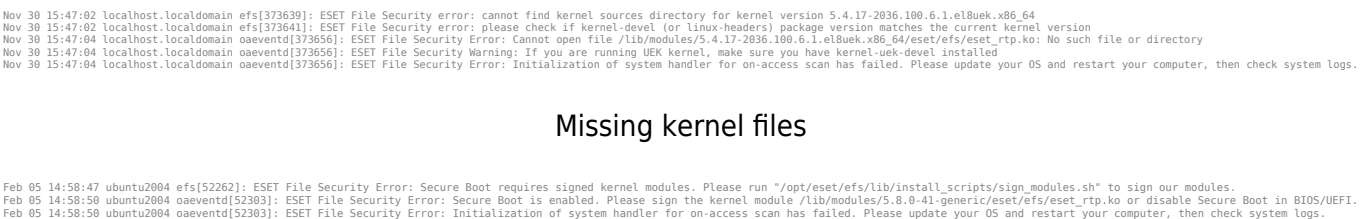

#### Secure Boot is enabled

### **Solution**

If the machine with EFS installation has Secure Boot enabled, refer to the [Secure Boot](#page-7-0) [section](#page-7-0).

#### **Method 1 - Requires operating system restart**

1. Upgrade your operating system packages to the latest version. On CentOS 7, execute the following command from a Terminal window as a privileged user:

yum upgrade

2. Restart the operating system.

#### **Method 2**

1. Install the latest kernel-devel modules (on RPM-based Linux distributions) or the latest linuxheaders (on DEB based Linux distributions). On Ubuntu Linux, execute the following command from a Terminal window as a privileged user:

apt-get install linux-headers-`uname -r`

2. Restart the EFS service. Execute the following command from a Terminal window as a privileged user:

systemctl restart efs

#### **Method 3 - OS with Unbreakable Enterprise Kernel**

If the [Unbreakable Enterprise Kernel](https://docs.oracle.com/en/operating-systems/uek/) is used, the [kernel-uek-devel](https://docs.oracle.com/en/operating-systems/uek/4/relnotes4.2/uek4_features_changes.html#uek4_compat) package must be installed manually.

1. On Oracle Linux, execute the following command from a Terminal window as a privileged user:

yum install kernel-uek-devel-`uname -r` kernel-headers

2. Restart the EFS service. Execute the following command from a Terminal window as a privileged user:

systemctl restart efs

### **Disable Real-time protection at boot**

If a machine protected by ESET Server Security for Linux is slow to respond and the CPU is constantly overloaded, you can disable Real-time protection at boot for troubleshooting purposes.

1. Start the computer and wait for the GRUB menu to appear.

2. Highlight the kernel you want to use and press **e**.

3. Go down to the line starting with  $\lim_{x \to a}$  and add the eset  $\lim_{x \to b}$  parameter to the end of the line.

4. To boot, press **CTRL + X**.

**NOTE** Modifying the GRUB might slightly differ on some Linux distributions.

# **Known issues**

# **ESET Server Security for Linux v8.1**

• No known issues

# **Glossary**

• **Daemon**: A type of program on Unix-like operating systems that runs unobtrusively in the background, rather than under the direct control of a user, waiting to be activated by the occurrence of a specific event or condition.

# **End User License Agreement**

**IMPORTANT:** Please read the terms and conditions of product application set out below carefully prior to download, installation, copy or use. **THROUGH DOWNLOADING, INSTALLING, COPYING OR USING THE SOFTWARE YOU ARE EXPRESSING YOUR CONSENT TO THESE TERMS AND CONDITIONS AND YOU ACKNOWLEDGE [PRIVACY](#page-75-0) [POLICY](#page-75-0).**

End User License Agreement

Under the terms of this End User License Agreement (hereinafter referred to as "the Agreement") executed by and between ESET, spol. s r. o., having its registered office at Einsteinova 24, 851 01 Bratislava, Slovak Republic, registered in the Commercial Register administered by Bratislava I District Court, Section Sro, Entry No 3586/B, Business Registration Number: 31333532 (hereinafter referred to as "ESET" or "the Provider") and you, a physical person or legal entity (hereinafter referred to as "You" or "the End User"), You are entitled to use the Software defined in Article 1 of this Agreement. The Software defined in Article 1 of this Agreement can be stored on a data carrier, sent via electronic mail, downloaded from the Internet, downloaded from the Provider's servers or obtained from other sources, subject to the terms and conditions specified below.

THIS IS AN AGREEMENT ON END USER RIGHTS AND NOT AN AGREEMENT FOR SALE. The Provider continues to own the copy of the Software and the physical media contained in the sales package and any other copies that the End User is authorized to make pursuant to this Agreement.

By clicking on "I Accept" or "I Accept…" while installing, downloading, copying or using the Software, You agree to the terms and conditions of this Agreement. If You do not agree to all of the terms and conditions of this Agreement, immediately click on the canceling option, cancel the installation or download, or destroy or return the Software, installation media,

accompanying documentation and sales receipt to the Provider or the outlet from which You acquired the Software.

YOU AGREE THAT YOUR USE OF THE SOFTWARE ACKNOWLEDGES THAT YOU HAVE READ THIS AGREEMENT, UNDERSTAND IT AND AGREE TO BE BOUND BY ITS TERMS AND CONDITIONS.

1. **Software**. As used in this Agreement the term "Software" means: (i) computer program accompanied by this Agreement and all components thereof; (ii) all the contents of the disks, CD-ROMs, DVDs, e-mails and any attachments, or other media with which this Agreement is provided, including the object code form of the Software supplied on a data carrier, via electronic mail or downloaded via the Internet; (iii) any related explanatory written materials and any other possible documentation related to the Software, above all any description of the Software, its specifications, any description of the Software properties or operation, any description of the operating environment in which the Software is used, instructions for use or installation of the Software or any description of how to use the Software (hereinafter referred to as " Documentation "); (iv) copies of the Software, patches for possible errors in the Software, additions to the Software, extensions to the Software, modified versions of the Software and updates of Software components, if any, licensed to You by the Provider pursuant to Article 3 of this Agreement. The Software shall be provided exclusively in the form of executable object code.

2. **Installation, Computer and a License key**. Software supplied on a data carrier, sent via electronic mail, downloaded from the Internet, downloaded from the Provider's servers or obtained from other sources requires installation. You must install the Software on a correctly configured Computer, complying at least with requirements set out in the Documentation. The installation methodology is described in the Documentation. No computer programs or hardware which could have an adverse effect on the Software may be installed on the Computer on which You install the Software. Computer means hardware, including but not limited to personal computers, laptops, workstations, palmtop computers, smart phones, hand-held electronic devices, or other electronic devices for which the Software is designed, on which it will be installed and/or used. License key means the unique sequence of symbols, letters, numbers or special signs provided to the End User in order to allow the legal use of the Software, its specific version or extension of the term of the License in compliance with this Agreement.

3. **License**. Subject to the condition that You have agreed to the terms of this Agreement and You comply with all the terms and conditions stipulated herein, the Provider shall grant You the following rights (hereinafter referred to as "License"):

a) **Installation and use**. You shall have the non-exclusive, non-transferable right to install the Software on the hard disk of a Computer or other permanent medium for data storage, installation and storage of the Software in the memory of a computer system and to implement, store and display the Software.

b) **Stipulation of the number of licenses.** The right to use the Software shall be bound by the number of End Users. One End User shall be taken to refer to the following: (i) installation of the Software on one computer system; or (ii) if the extent of a license is bound to the

number of mail boxes, then one End User shall be taken to refer to a computer user who accepts electronic mail via a Mail User Agent (hereinafter referred to as "MUA"). If MUA accepts electronic mail and subsequently distributes it automatically to several users, then the number of End Users shall be determined according to the actual number of users for whom the electronic mail is distributed. If a mail server performs the function of a mail gate, the number of End Users shall equal the number of mail server users for which the said gate provides services. If an unspecified number of electronic mail addresses are directed to and accepted by one user (e.g., through aliases) and messages are not automatically distributed by the client to a larger number of users, a License for one computer shall be required. You must not use the same License at the same time on more than one Computer. The End User is entitled to enter the License key to the Software only to the extent in which has the right to use the Software in accordance the limitation arising from the number of Licenses granted by Provider. The License key is deemed confidential, You must not share the License with third parties or allow third parties to use the License key unless permitted by this Agreement or Provider. If your License key is compromised, notify Provider immediately.

c) **Business Edition.** A Business Edition version of the Software must be obtained to use the Software on mail servers, mail relays, mail gateways or Internet gateways.

d) **Term of the License.** Your right to use the Software shall be time-limited.

e) **OEM Software.** OEM Software shall be limited to the Computer You obtained it with. It cannot be transferred to a different Computer.

f) **NFR, TRIAL Software.** Software classified as "Not-for-resale", NFR or TRIAL cannot be assigned for payment and must only be used for demonstration or testing the Software's features.

g) **Termination of the License.** The License shall terminate automatically at the end of the period for which granted. If You fail to comply with any of the provisions of this Agreement, the Provider shall be entitled to withdraw from the Agreement, without prejudice to any entitlement or legal remedy open to the Provider in such eventualities. In the event of cancellation of the License, You must immediately delete, destroy or return at your own cost, the Software and all backup copies to ESET or to the outlet from which You obtained the Software. Upon termination of the License, the Provider shall be also entitled to cancel the End User's entitlement to use the functions of the Software, which require connection to the Provider's servers or third-party servers.

4. **Functions with data collection and internet connection requirements.** To operate correctly the Software requires connection to the Internet and must connect at regular intervals to the Provider's servers or third-party servers and applicable data collection in compliance with Privacy Policy. Connection to the Internet and applicable data collection is necessary for the following functions of the Software:

a) **Updates to the Software.** The Provider shall be entitled from time to issue updates to the Software ("Updates"), but shall not be obliged to provide Updates. This function is enabled under the Software's standard settings and Updates are therefore installed automatically, unless the End User has disabled automatic installation of Updates. For the

purpose of provisioning of Updates, License authenticity verification is required including information about Computer and/or the platform on which the Software is installed in compliance with Privacy Policy.

b) **Forwarding of infiltrations and information to the Provider.** The Software contains functions which collect samples of computer viruses and other malicious computer programs and suspicious, problematic, potentially unwanted or potentially unsafe objects such as files, URLs, IP packets and ethernet frames (hereinafter referred to as "Infiltrations") and then send them to the Provider, including but not limited to information about the installation process, the Computer and/or the platform on which the Software is installed, information about the operations and functionality of the Software and information about devices in local network such as type, vendor, model and/or name of device (hereinafter referred to as "Information"). The Information and Infiltrations may contain data (including randomly or accidentally obtained personal data) about the End User or other users of the Computer on which the Software is installed, and files affected by Infiltrations with associated metadata.

Information and Infiltrations may be collected by following functions of Software:

i. LiveGrid Reputation System function includes collection and sending of one-way hashes related to Infiltrations to Provider. This function is enabled under the Software's standard settings.

ii. LiveGrid Feedback System function includes collection and sending of Infiltrations with associated metadata and Information to Provider. This function may be activated by End User during the process of installation of the Software.

The Provider shall only use Information and Infiltrations received for the purpose of analysis and research of Infiltrations, improvement of Software and License authenticity verification and shall take appropriate measures to ensure that Infiltrations and Information received remain secure. By activating this function of the Software, Infiltrations and Information may be collected and processed by the Provider as specified in Privacy Policy and in compliance with relevant legal regulations. You can deactivate these functions at any time.

For the purpose of this Agreement, it is necessary to collect, process and store data enabling the Provider to identify You in compliance with Privacy Policy. You hereby acknowledge that the Provider checks using its own means whether You are using the Software in accordance with the provisions of this Agreement. You hereby acknowledge that for the purpose of this Agreement it is necessary for your data to be transferred, during communication between the Software and the Provider's computer systems or those of its business partners as part of Provider's distribution and support network to ensure functionality of Software and authorization to use the Software and to protection of the Provider's rights.

Following conclusion of this Agreement, the Provider or any of its business partners as part of Provider's distribution and support network shall be entitled to transfer, process and store essential data identifying You for billing purposes, performance of this Agreement and transmitting notifications on your Computer. You hereby agree to receive notification and messages including but not limited to marketing information.

**Details about privacy, personal data protection and Your rights as a data subject can be found in Privacy Policy which is available on Provider's website and accessible directly from the installation process. You can also visit it from Software's help section.**

5. **Exercising End User rights**. You must exercise End User rights in person or via your employees. You are only entitled to use the Software to safeguard your operations and protect those Computers or computers systems for which You have obtained a License.

6. **Restrictions to rights.** You may not copy, distribute, extract components or make derivative works of the Software. When using the Software, You are required to comply with the following restrictions:

a) You may make one copy of the Software on a permanent storage medium as an archival back-up copy, provided your archival back-up copy is not installed or used on any Computer. Any other copies You make of the Software shall constitute breach of this Agreement.

b) You may not use, modify, translate or reproduce the Software or transfer rights to use the Software or copies of the Software in any manner other than as provided for in this Agreement.

c) You may not sell, sub-license, lease or rent or borrow the Software or use the Software for the provision of commercial services.

d) You may not reverse engineer, reverse compile or disassemble the Software or otherwise attempt to discover the source code of the Software, except to the extent that this restriction is expressly prohibited by law.

e) You agree that You will only use the Software in a manner that complies with all applicable laws in the jurisdiction in which You use the Software, including, but not limited to, applicable restrictions concerning copyright and other intellectual property rights.

f) You agree that You will only use the Software and its functions in a way which does not limit the possibilities of other End Users to access these services. The Provider reserves the right to limit the scope of services provided to individual End Users, to enable use of the services by the highest possible number of End Users. Limiting the scope of services shall also mean complete termination of the possibility to use any of the functions of the Software and deletion of Data and information on the Provider's servers or third-party servers relating to a specific function of the Software.

g) You agree not exercise any activities involving use the License key, contrary to the terms of this Agreement or leading to provide License key to any person who is not entitled to use the Software, such as the transfer of used or unused License key in any form, as well as the unauthorized reproduction, or distribution of duplicated or generated License keys or using the Software as a result of the use of a License key obtained from the source other than the Provider.

7. **Copyright**. The Software and all rights, without limitation including proprietary rights and intellectual property rights thereto are owned by ESET and/or its licensors. They are protected by international treaty provisions and by all other applicable national laws of the country in which the
Software is being used. The structure, organization and code of the Software are the valuable trade secrets and confidential information of ESET and/or its licensors. You must not copy the Software, except as set forth in Article 6(a). Any copies which You are permitted to make pursuant to this Agreement must contain the same copyright and other proprietary notices that appear on the Software. If You reverse engineer, reverse compile, disassemble or otherwise attempt to discover the source code of the Software, in breach of the provisions of this Agreement, You hereby agree that any information thereby obtained shall automatically and irrevocably be deemed to be transferred to and owned by the Provider in full, from the moment such information comes into being, notwithstanding the Provider's rights in relation to breach of this Agreement.

8. **Reservation of rights**. The Provider hereby reserves all rights to the Software, with the exception of rights expressly granted under the terms of this Agreement to You as the End User of the Software.

9. **Multiple language versions, dual media software, multiple copies**. In the event that the Software supports multiple platforms or languages, or if You receive multiple copies of the Software, You may only use the Software for the number of computer systems and for the versions for which You obtained a License. You may not sell, rent, lease, sub-license, lend or transfer versions or copies of the Software which You do not use.

10. **Commencement and termination of the Agreement**. This Agreement shall be effective from the date You agree to the terms of this Agreement. You may terminate this Agreement at any time by permanently uninstalling, destroying and returning, at your own cost, the Software, all back-up copies and all related materials provided by the Provider or its business partners. Irrespective of the manner of termination of this Agreement, the provisions of Articles 7, 8, 11, 13, 19 and 21 shall continue to apply for an unlimited time.

11. **END USER DECLARATIONS**. AS THE END USER YOU ACKNOWLEDGE THAT THE SOFTWARE IS PROVIDED "AS IS", WITHOUT WARRANTY OF ANY KIND, EXPRESS OR IMPLIED, AND TO THE MAXIMUM EXTENT PERMITTED BY APPLICABLE LAW. NEITHER THE PROVIDER, ITS LICENSORS OR AFFILIATES, NOR THE COPYRIGHT HOLDERS MAKE ANY REPRESENTATIONS OR WARRANTIES, EXPRESS OR IMPLIED, INCLUDING BUT NOT LIMITED TO THE WARRANTIES OF MERCHANTABILITY OR FITNESS FOR A PARTICULAR PURPOSE OR THAT THE SOFTWARE WILL NOT INFRINGE ANY THIRD-PARTY PATENTS, COPYRIGHTS, TRADEMARKS OR OTHER RIGHTS. THERE IS NO WARRANTY BY THE PROVIDER OR BY ANY OTHER PARTY THAT THE FUNCTIONS CONTAINED IN THE SOFTWARE WILL MEET YOUR REQUIREMENTS OR THAT THE OPERATION OF THE SOFTWARE WILL BE UNINTERRUPTED OR ERROR-FREE. YOU ASSUME ALL RESPONSIBILITY AND RISK FOR THE SELECTION OF THE SOFTWARE TO ACHIEVE YOUR INTENDED RESULTS AND FOR THE INSTALLATION, USE AND RESULTS OBTAINED FROM IT.

12. **No other obligations**. This Agreement creates no obligations on the part of the Provider and its licensors other than as specifically set forth herein.

13. **LIMITATION OF LIABILITY**. TO THE MAXIMUM EXTENT PERMITTED BY APPLICABLE LAW, IN NO EVENT SHALL THE PROVIDER, ITS EMPLOYEES OR LICENSORS BE LIABLE FOR ANY LOST PROFITS, REVENUE, SALES, DATA OR COSTS OF PROCUREMENT OF SUBSTITUTE GOODS OR SERVICES, PROPERTY DAMAGE, PERSONAL INJURY, INTERRUPTION OF BUSINESS, LOSS OF BUSINESS INFORMATION OR FOR ANY SPECIAL, DIRECT, INDIRECT, INCIDENTAL, ECONOMIC,

COVER, PUNITIVE, SPECIAL OR CONSEQUENTIAL DAMAGES, HOWEVER CAUSED AND WHETHER ARISING UNDER CONTRACT, TORT, NEGLIGENCE OR OTHER THEORY OF LIABILITY, ARISING OUT OF THE USE OF OR INABILITY TO USE THE SOFTWARE, EVEN IF THE PROVIDER OR ITS LICENSORS OR AFFILIATES ARE ADVISED OF THE POSSIBILITY OF SUCH DAMAGES. BECAUSE SOME COUNTRIES AND JURISDICTIONS DO NOT ALLOW THE EXCLUSION OF LIABILITY, BUT MAY ALLOW LIABILITY TO BE LIMITED, IN SUCH CASES, THE LIABILITY OF THE PROVIDER, ITS EMPLOYEES OR LICENSORS OR AFFILIATES SHALL BE LIMITED TO THE SUM THAT YOU PAID FOR THE LICENSE.

14. Nothing contained in this Agreement shall prejudice the statutory rights of any party dealing as a consumer if running contrary thereto.

15. **Technical support**. ESET or third parties commissioned by ESET shall provide technical support at their own discretion, without any guarantees or declarations. The End User shall be required to back up all existing data, software and program facilities prior to the provision of technical support. ESET and/or third parties commissioned by ESET cannot accept liability for damage or loss of data, property, software or hardware or loss of profits due to the provision of technical support. ESET and/or third parties commissioned by ESET reserve the right to decide that resolving the problem is beyond the scope of technical support. ESET reserves the right to refuse, suspend or terminate the provision of technical support at its own discretion. License information, Information and other data in compliance with Privacy Policy may be required for the purpose of technical support provision.

16. **Transfer of the License**. The Software can be transferred from one Computer to another, unless contrary to the terms of the Agreement. If not contrary to the terms of the Agreement, the End User shall only be entitled to permanently transfer the License and all rights ensuing from this Agreement to another End User with the Provider's consent, subject to the condition that (i) the original End User does not retain any copies of the Software; (ii) the transfer of rights must be direct, i.e. from the original End User to the new End User; (iii) the new End User must assume all the rights and obligations incumbent on the original End User under the terms of this Agreement; (iv) the original End User has to provide the new End User with documentation enabling verification of the genuineness of the Software as specified under Article 17.

17. **Verification of the genuineness of the Software**. The End User may demonstrate entitlement to use the Software in one of the following ways: (i) through a license certificate issued by the Provider or a third party appointed by the Provider; (ii) through a written license agreement, if such an agreement was concluded; (iii) through the submission of an email sent by the Provider containing licensing details (user name and password). License information and End User identification data in compliance with Privacy Policy may be required for the purpose of Software genuineness verification.

18. **Licensing for public authorities and the US Government**. The Software shall be provided to public authorities, including the United States Government, with the license rights and restrictions described in this Agreement.

#### 19. **Trade control compliance**.

a) You will not, directly or indirectly, export, re-export, transfer or otherwise make available the Software to any person, or use it in any manner, or be involved in any act, that could result in ESET or its holding companies, its subsidiaries, and the subsidiaries of any of its holding companies, as well as entities controlled by its holding companies (hereinafter referred to as "Affiliates") being in violation of, or being subject to negative consequences under, Trade Control Laws which includes

i. any laws that control, restrict, or impose licensing requirements on export, re-export or transfer of goods, software, technology, or services, issued or adopted by any government, state or regulatory authority of the United States of America, Singapore, the United Kingdom, the European Union or any of its Member States, or any country in which obligations under the Agreement are to be performed, or in which ESET or any of its Affiliates are incorporated or operate (hereinafter referred to as "Export Control Laws") and

ii. any economic, financial, trade or other, sanction, restriction, embargo, import or export ban, prohibition on transfer of funds or assets or on performing services, or equivalent measure imposed by any government, state or regulatory authority of the United States of America, Singapore, the United Kingdom, the European Union or any of its Member States, or any country in which obligations under the Agreement are to be performed, or in which ESET or any of its Affiliates are incorporated or operate (hereinafter referred to as "Sanction Laws").

b) ESET shall have the right to suspend its obligations under, or terminate, these Terms with immediate effect in the event that:

i. ESET determines that, in its reasonable opinion, the User has breached or is likely to breach provision of Article 19.a of the Agreement; or

ii. the End User and/or the Software become subject to Trade Control Laws and, as a result, ESET determines that, in its reasonable opinion, the continued performance of its obligations under the Agreement could result in ESET or its Affiliates being in violation of, or being subject to negative consequences under, Trade Control Laws.

c) Nothing in the Agreement is intended, and nothing should be interpreted or construed, to induce or require either party to act or refrain from acting (or to agree to act or refrain from acting) in any manner which is inconsistent with, penalized, or prohibited under any applicable Trade Control Laws.

20. **Notices**. All notices and return of the Software and Documentation must be delivered to: ESET, spol. s r. o., Einsteinova 24, 851 01 Bratislava, Slovak Republic.

21. **Applicable law**. This Agreement shall be governed by and construed in accordance with the laws of the Slovak Republic. The End User and the Provider hereby agree that the principles of the conflict of laws and the United Nations Convention on Contracts for the International Sale of Goods shall not apply. You expressly agree that any disputes or claims ensuing from this Agreement with respect to the Provider or any disputes or claims relating to use of the Software shall be settled by Bratislava I District Court and You expressly agree to the said court exercising jurisdiction.

22. **General provisions**. Should any of the provisions of this Agreement be invalid or unenforceable, this shall not affect the validity of the other provisions of the Agreement, which shall remain valid and enforceable under the conditions stipulated therein. In case of a discrepancy between language versions of this Agreement, the English version shall prevail. This Agreement may only be modified in written form, signed by an authorized representative of the Provider, or a person expressly authorized to act in this capacity under the terms of a power of attorney.

This is the entire Agreement between the Provider and You relating to the Software and it supersedes any prior representations, discussions, undertakings, communications or advertising relating to the Software.

EULA ID: BUS-STANDARD-20-01

# **Privacy Policy**

ESET, spol. s r. o., having its registered office at Einsteinova 24, 851 01 Bratislava, Slovak Republic, registered in the Commercial Register administered by Bratislava I District Court, Section Sro, Entry No 3586/B, Business Registration Number: 31333532 as a Data Controller ("ESET" or "We") would like to be transparent when it comes to processing of personal data and privacy of our customers. To achieve this goal, We are publishing this Privacy Policy with the sole purpose of informing our customer ("End User" or "You") about following topics:

- Processing of Personal Data,
- Data Confidentiality,
- Data Subject's Rights.

#### **Processing of Personal Data**

Services provided by ESET implemented in our product are provided under the terms of End User License Agreement ("EULA"), but some of them might require specific attention. We would like to provide You with more details on data collection connected with the provision of our services. We render various services described in the EULA and product documentation such as update/upgrade service, ESET LiveGrid®, protection against misuse of data, support, etc. To make it all work, We need to collect the following information:

• Update and other statistics covering information concerning installation process and your computer including platform on which our product is installed and information about the operations and functionality of our products such as operation system, hardware information, installation IDs, license IDs, IP address, MAC address, configuration settings of product.

• One-way hashes related to infiltrations as part of ESET LiveGrid® Reputation System which improves the efficiency of our anti-malware solutions by comparing scanned files to a database of whitelisted and blacklisted items in the cloud.

• Suspicious samples and metadata from the wild as part of ESET LiveGrid® Feedback System which enables ESET to react immediately to needs of our end users and keep us responsive to the latest threats providing. We are dependent on You sending us

oinfiltrations such as potential samples of viruses and other malicious programs and suspicious; problematic, potentially unwanted or potentially unsafe objects such as executable files, email messages reported by You as spam or flagged by our product;

oinformation about devices in local network such as type, vendor, model and/or name of device;

oinformation concerning the use of internet such as IP address and geographic information, IP packets, URLs and ethernet frames;

ocrash dump files and information contained.

We do not desire to collect your data outside of this scope but sometimes it is impossible to prevent it. Accidentally collected data may be included in malware itself (collected without your knowledge or approval) or as part of filenames or URLs and We do not intend it to form part of our systems or process it for the purpose declared in this Privacy Policy.

• Licensing information such as license ID and personal data such as name, surname, address, email address is required for billing purposes, license genuineness verification and provision of our services.

• Contact information and data contained in your support requests may be required for service of support. Based on the channel You choose to contact us, We may collect your email address, phone number, license information, product details and description of your support case. You may be asked to provide us with other information to facilitate service of support.

### **Data Confidentiality**

ESET is a company operating worldwide via affiliated entities or partners as part of our distribution, service and support network. Information processed by ESET may be transferred to and from affiliated entities or partners for performance of the EULA such as provision of services or support or billing. Based on your location and service You choose to use, We might be required to transfer your data to a country with absence of adequacy decision by the European Commission. Even in this case, every transfer of information is subject to regulation of data protection legislation and takes place only if required. Standard Contractual Clauses, Binding Corporate Rules or another appropriate safeguard must be established without any exception.

We are doing our best to prevent data from being stored longer than necessary while providing services under the EULA. Our retention period might be longer than the validity of your license just to give You time for easy and comfortable renewal. Minimized and pseudonymized statistics and other data from ESET LiveGrid® may be further processed for statistical purposes.

ESET implements appropriate technical and organizational measures to ensure a level of security which is appropriate to potential risks. We are doing our best to ensure the ongoing confidentiality, integrity, availability and resilience of processing systems and Services. However, in case of data breach resulting in a risk to your rights and freedoms, We are ready to notify supervisory authority as well as data subjects. As a data subject, You have a right to lodge a complaint with a supervisory authority.

## **Data Subject's Rights**

ESET is subject to regulation of Slovak laws and We are bound by data protection legislation as part of European Union. Subject to conditions laid down by applicable data protection laws, You are entitled to following rights as a data subject:

• right to request access to your personal data from ESET,

• right to rectification of your personal data if inaccurate (You also have the right to have the incomplete personal data completed),

- right to request erasure of your personal data,
- right to request restriction of processing your personal data,
- right to object to processing,
- right to lodge a complaint as well as,
- right to data portability.

If You would like to exercise your right as a data subject or You have a question or concern, send us a message at:

ESET, spol. s r.o. Data Protection Officer Einsteinova 24 85101 Bratislava Slovak Republic dpo@eset.sk